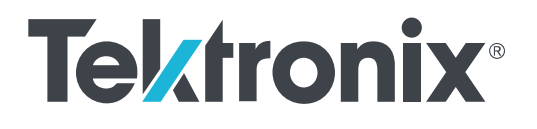

**AWG5200** シリーズ 任意波形ジェネレータ インストールおよび安全に関する取扱説明書

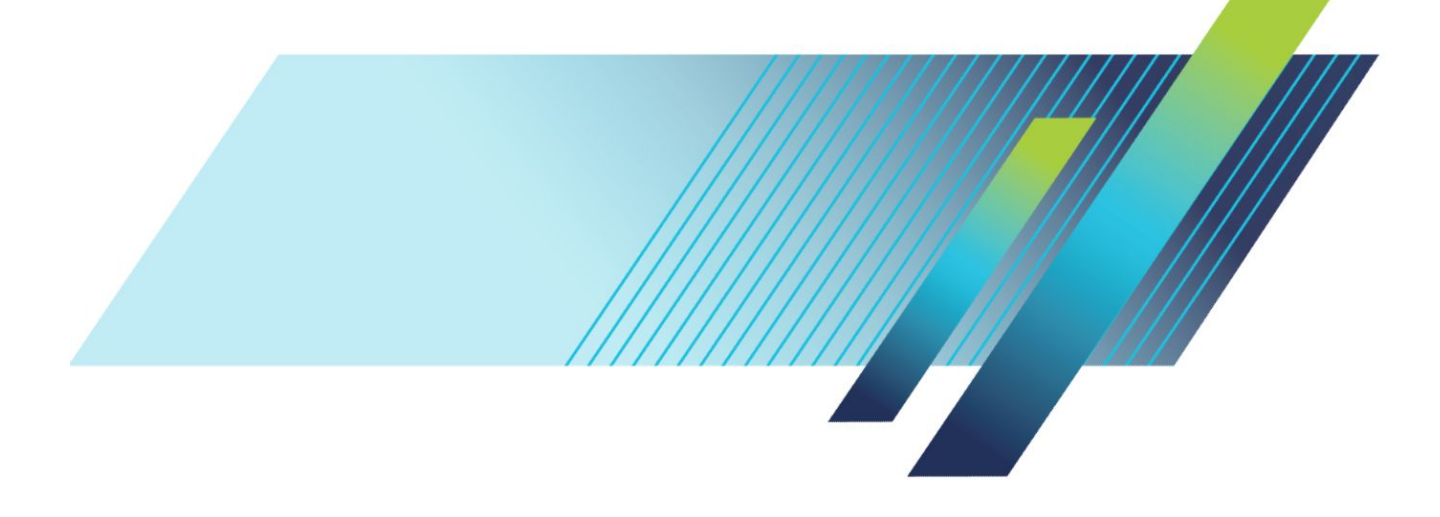

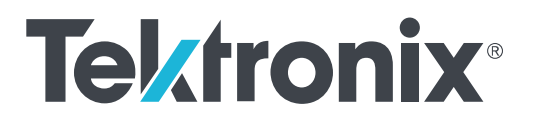

**AWG5200** シリーズ 任意波形ジェネレータ インストールおよび安全に関する取扱説明書 Copyright ©Tektronix.All rights reserved.使用許諾ソフトウェア製品は、Tektronix またはその子会社や供給者が所有するもの で、米国著作権法および国際条約の規定によって保護されています。Tektronix 製品は、登録済および出願中の米国その 他の国の特許等により保護されています。本書の内容は、既に発行されている他の資料の内容に代わるものです。また、 本製品の仕様および価格は、予告なく変更させていただく場合がございますので、予めご了承ください。

TEKTRONIX および TEK は Tektronix, Inc. の登録商標です。

#### 当社へのお問合せ

Tektronix, Inc. 14150 SW Karl Braun Drive P.O. Box 500 Beaverton, OR 97077 USA

製品情報、代理店、サービス、およびテクニカル・サポート:

- 北米:1-800-833-9200 までお電話ください。
- 世界の他の地域では、[www.tek.com](http://www.tek.com) にアクセスし、お近くの代理店をお探しください。

#### 保証期間

当社は本製品について、当社の認定代理店による出荷の日から 1 年間、その素材および製造工程に欠陥がないことを保 証します。本保証期間中、かかる製品に欠陥があることが判明した場合、当社は、当社の判断にて、部品および作業の費 用を請求せずに当該欠陥製品を修理するか、または当該欠陥製品と交換に代替品を提供します。当社が保証遂行のた めに使用する部品、モジュール、および代替品は、新品の場合もあれば、新品同様の性能を持つ再生品の場合もありま す。交換後、当社が引き取った部品、モジュール、および製品はすべて当社の所有物となります。

お客様が本保証に基づくサービスを受けるには、適用保証期間が満了する前に、当該欠陥について当社に通知し、サー ビス実施に関する適切な手配を行う必要があります。お客様には、当該欠陥製品を梱包していただき、送料元払いにて当 社指定のサービス受付センターに送付していただきます。製品をお客様に返送する際、返送先が当社サービス受付セン ターの所在国と同一国内にある場合には、当社がその返送費用を負担するものとします。上記以外の場所に返送される 製品については、すべての発送費用、関税、税、およびその他の費用を支払う責任はお客様が負うものとします。

製品の不適切な使用または整備点検の不足によって生じた欠陥、障害、または損傷は、本保証の対象外です。当社は、 次の事項については、本保証に基づくサービスを提供する義務を負わないものとします。a)当社担当者以外の者による 本製品の設置、修理または整備の実施から生じた損傷に対する修理。b)不適切な使用または互換性のない機器への接 続から生じた損傷に対する修理。c)当社製以外のサプライ用品の使用により生じた損傷または動作不良に対する修理。 d)本製品が改造または他の製品と統合された場合において、かかる改造または統合の影響により当該本製品の整備の 時間または難易度が増加した場合の当該本製品に対する整備。

本保証は、明示であるか黙示であるかを問わず他のあらゆる保証の代わりに、本製品に関して当社がお客様に対して提 供するものです。テクトロニクスおよびその販売店は、商品性または特定目的に対する適合性についての一切の黙示保 証を否認します。不具合のある製品を修理または交換するという当社の責任行為は、本保証の義務違反に対してお客様 に提供される唯一の救済手段です。当社および当社代理店は、間接的、限定的、偶発的、または派生的な損害について は、かかる損害の可能性を事前に通知されていたか否かにかかわらず、一切責任を負わないものとします。

[W2 – 15AUG04]

# 目次

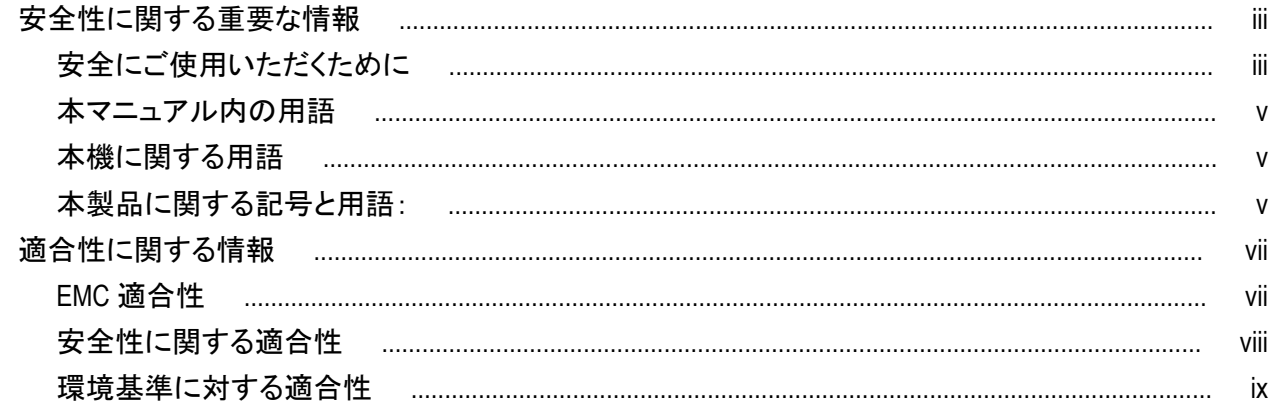

# まえがき

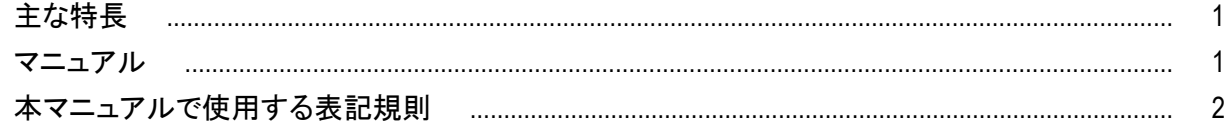

# 本機の設置

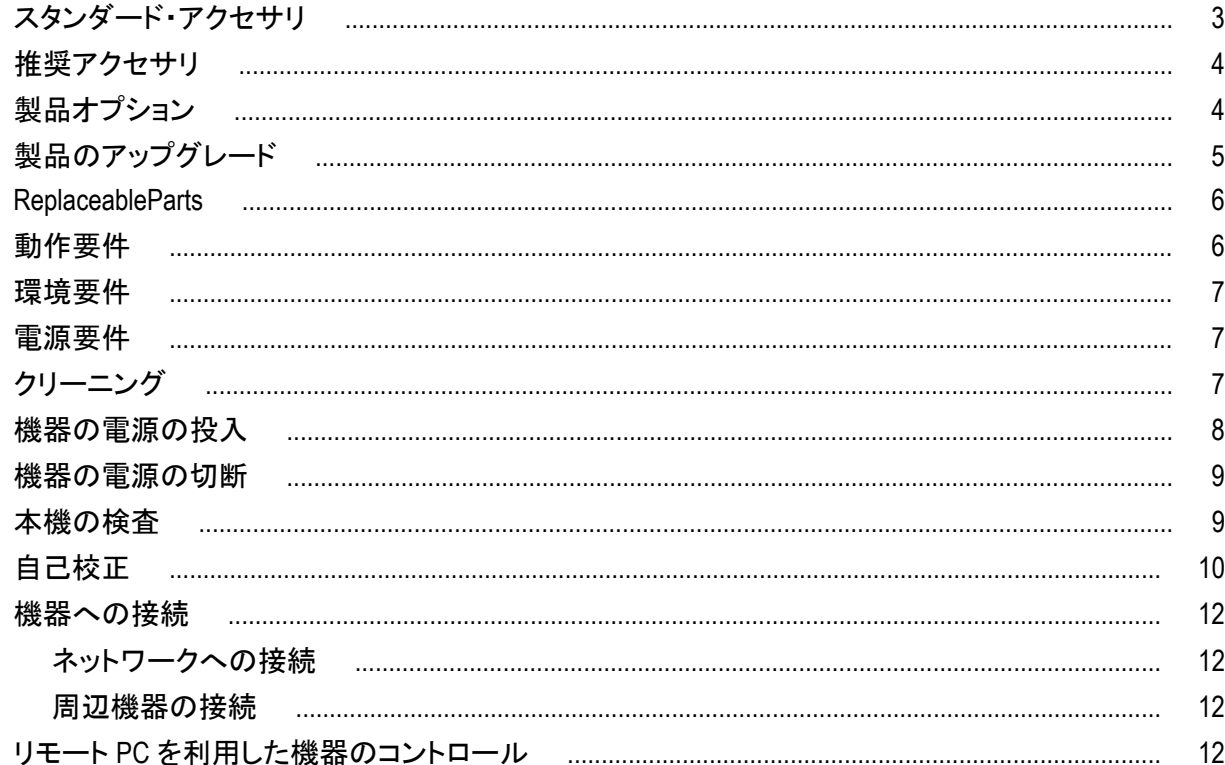

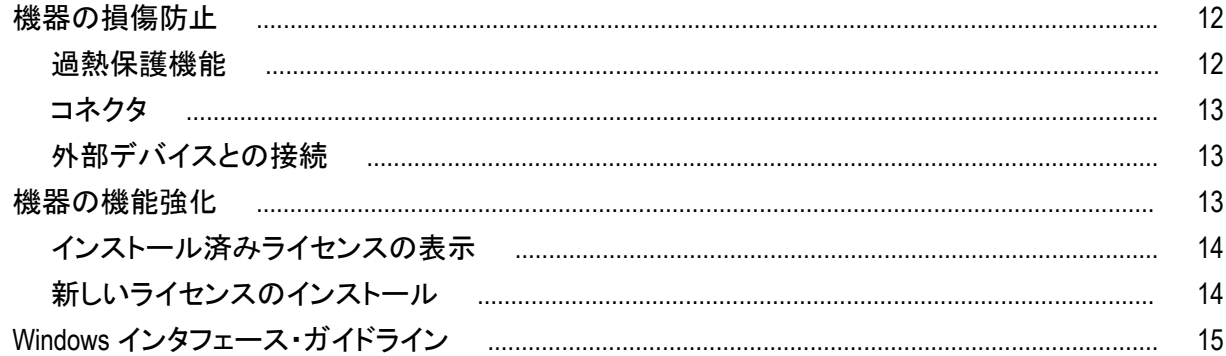

# 基本的な操作

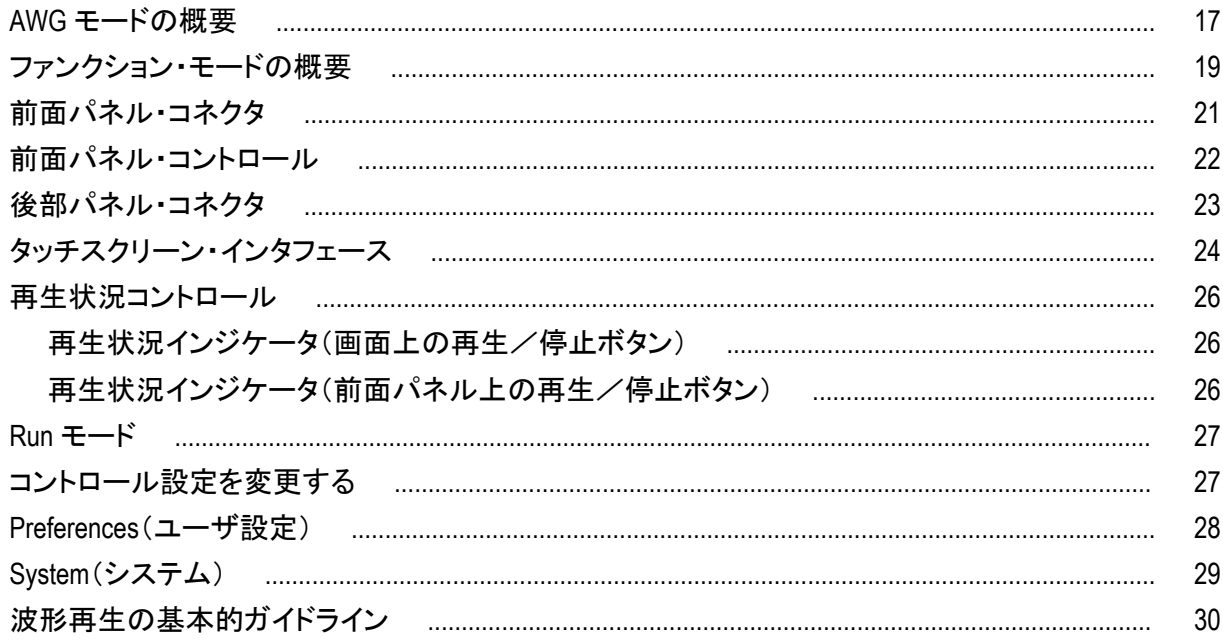

# ソフトウェアのリストア

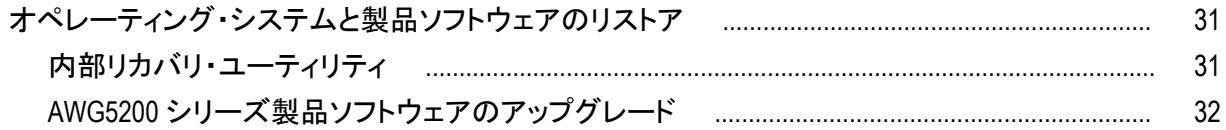

# <span id="page-8-0"></span>安全性に関する重要な情報

このマニュアルには、操作を行うユーザの安全を確保し、製品を安全な状態に保つために順守しなければならな い情報および警告が記載されています。

### 安全にご使用いただくために

製品は指定された方法でのみご使用ください。人体への損傷を避け、本製品や本製品に接続されている製品の 破損を防止するために、安全性に関する次の注意事項をよくお読みください。すべての指示事項を注意深くお読 みください。必要なときに参照できるように、説明書を安全な場所に保管しておいてください。

該当する地域および国の安全基準に従ってご使用ください。

本製品を正しく安全にご使用になるには、このマニュアルに記載された注意事項に従うだけでなく、一般に認めら れている安全対策を徹底しておく必要があります。

本製品は訓練を受けた専門知識のあるユーザによる使用を想定しています。

製品のカバーを取り外して修理や保守、または調整を実施できるのは、あらゆる危険性を認識した専門的知識の ある適格者のみに限定する必要があります。

使用前に、既知の情報源と十分に照らし合わせて、製品が正しく動作していることを常にチェックしてください。

本製品は危険電圧の検出用にはご利用になれません。

危険な通電導体が露出している部分では、感電やアーク・フラッシュによってけがをするおそれがありますので、 保護具を使用してください。

本製品をご使用の際に、より大きな他のシステムにアクセスしなければならない場合があります。他のシステムの 操作に関する警告や注意事項については、その製品コンポーネントのマニュアルにある安全に関するセクション をお読みください。

本機器をシステムの一部としてご使用になる場合には、そのシステムの構築者が安全性に関する責任を果たさ なければなりません。

#### 火災や人体への損傷を避けるには

適切な電源コードを使用してください: 本製品用に指定され、使用される国で認定された電源コードのみを使用し てください。

本製品を接地してください: 本製品は、電源コードのグランド線を使用して接地します。感電を避けるため、グラン ド線をアースに接続する必要があります。本製品の入出力端子に接続する前に、製品が正しく接地されているこ とを確認してください。電源コードのグランド接続を無効にしないでください。

電源を切断してください: 電源コードの取り外しによって主電源が遮断されます。スイッチの位置については、使 用説明書を参照してください。電源コードの取り扱いが困難な場所には設置しないでください。必要に応じてすぐ に電源を遮断できるように、ユーザが常にアクセスできる状態にしておく必要があります。

すべての端子の定格に従ってください: 発火や感電の危険を避けるために、本製品のすべての定格とマーキン グに従ってください。本製品に電源を接続する前に、定格の詳細について、製品マニュアルを参照してください。

コモン端子を含むいかなる端子にも、その端子の最大定格を超える電圧をかけないでください。

カバーを外した状態では使用しないでください: カバーやパネルを外した状態やケースを開いたまま動作させない でください。危険性の高い電圧に接触してしまう可能性があります。

露出した回路への接触は避けてください: 電源が投入されているときに、露出した接続部分やコンポーネントに触 れないでください。

故障の疑いがあるときは使用しないでください: 本製品に故障の疑いがある場合には、資格のあるサービス担当 者に検査を依頼してください。

製品が故障している場合には、使用を停止してください。製品が故障している場合や正常に動作していない場合 には、製品を使用しないでください。安全上の問題が疑われる場合には、電源を切って電源コードを取り外してく ださい。誤って使用されることがないように、問題のある製品を区別しておいてください。

使用する前に、製品の外観に変化がないかよく注意してください。ひび割れや欠落した部品がないことを確認して ください。

指定された交換部品のみを使用するようにしてください。

湿気の多いところでは動作させないでください: 機器を寒い場所から暖かい場所に移動する際には、結露にご注 意ください。

爆発性のガスがある場所では使用しないでください:

製品の表面を清潔で乾燥した状態に保ってください: 製品の清掃を開始する前に、入力信号を取り外してくださ い。

適切に通気してください: 適切な通気が得られるように製品を設置できるように、マニュアルの設置手順を参照し てください。

製品には通気用のスロットや開口部があります。その部分を覆ったり、通気が妨げられたりすることがないように してください。開口部には異物を入れないでください。

安全な作業環境を確保してください: 製品は常にディスプレイやインジケータがよく見える場所に設置してくださ い。

キーボードやポインタ、ボタン・パッドを不適切に使用したり、長く押しすぎたりしないでください。キーボードやポイ ンタの使用を誤ると、大けがにつながる可能性があります。

作業場が該当する人間工学規格を満たしていることを確認してください。ストレスに由来するけががないように、 人間工学の専門家に助言を求めてください。

製品を持ち上げたり運んだりする作業は慎重に行ってください。本製品には持ち運び用のハンドルが取り付けら れています

本製品には指定された当社のラック取り付け金具のみを使用してください。

### <span id="page-10-0"></span>本マニュアル内の用語

本マニュアルでは以下の用語を使用しています。

警告: 人体や生命に危害をおよぼすおそれのある状態や行為を示します。

注意: 本機やその他の接続機器に損害を与えるおそれのある状態や行為を示します。

## 本機に関する用語

本機では次の用語を使用します。

- 危険: ただちに人体や生命に危険をおよぼす可能性があることを示します。
- 警告: 人体や生命に危険をおよぼす可能性があることを示します。
- 注意: 本製品を含む周辺機器に損傷を与える可能性があることを示します。

### 本製品に関する記号と用語:

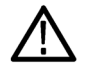

製品にこの記号が表記されているときは、マニュアルを参照して、想定される危険性とそれらを回避す るために必要な行動について確認してください(マニュアルでは、この記号はユーザに定格を示すため に使用される場合があります。)

本製品では、次の記号を使用します。

注意 マニュア ル参照

∉ 保護接地  $(7 - x)$ 端子

 $\overline{r}$ 

シャーシ

のグランド

スタンバイ

# <span id="page-12-0"></span>適合性に関する情報

このセクションでは、本製品が適合している EMC 基準、安全基準、および環境基準について説明します。

### **EMC** 適合性

#### 欧州 **EMC** 指令

指令 2014/30/EU 電磁環境両立性に適合します。『Official Journal of the European Communities』に記載の以下の基準 に準拠します。

EN 61326-1: 測定、制御、および実験用途の電子機器を対象とする EMC 基準 <sup>123</sup>

- CISPR 11:グループ 1、クラス A、放射および伝導エミッション
- IEC 61000-4-2:静電気放電イミュニティ
- IEC 61000-4-3:RF 電磁界イミュニティ
- IEC 61000-4-4: 雷流高速トランゼント/バースト・イミュニティ
- IEC 61000-4-5: 雷力線サージ・イミュニティ
- IEC 61000-4-6:伝導 RF イミュニティ
- IEC 61000-4-8: 雷力周波数磁界イミュニティ・テスト
- IEC 61000-4-11:電圧低下と瞬時停電イミュニティ

**EN 61000-3-2.** AC 電源ライン高調波エミッション

**EN 61000-3-3.** 電圧の変化、変動、およびフリッカ

欧州域内連絡先**.** 製造元適合性に関するお問い合わせ先

Tektronix, Inc.PO Box 500, MS 19‐045

Beaverton, OR 97077, USA

*www.tek.com*

#### オーストラリア/ニュージーランド適合宣言**―EMC**

ACMA に従い、次の規格に準拠することで Radiocommunications Act の EMC 条項に適合しています。

■ EN 61326-1:グループ 1、クラス A、放射および伝導エミッション

 $^\text{-1}$  本製品は住居区域以外での使用を目的としたものです。住居区域で使用すると、電磁干渉の原因となることがあります。

 $^2$  本製品をテスト対象に接続した状態では、この規格が要求するレベルを超えるエミッションが発生する可能性があります。

 $^3$  ここに挙げた各種 EMC 規格に確実に準拠するには、高品質なシールドを持つインタフェース・ケーブルが必要です。

### <span id="page-13-0"></span>安全性に関する適合性

このセクションでは、製品が適合している安全規格およびその他の基準について説明します。

#### **EU** の低電圧指令

『Official Journal of the European Union』にリストされている次の仕様に準拠します。

低電圧指令 2014/35/EU:

EN 61010-1: 測定、制御、および実験用途の電子装置に対する安全基準 – 第 1 部: 一般要件。

#### 米国の国家認定試験機関のリスト

■ UL61010-1: 測定、制御、および実験用途の電子装置に対する安全基準 – 第1部:一般要件。

#### カナダ規格

■ CAN/CSA-C22.2 No. 61010-1: 測定、制御、および実験用途の電子装置に対する安全基準 – 第 1 部:一般要 件。

#### その他の基準に対する適合性

IEC 61010-1: 測定、制御、および実験用途の電子装置に対する安全基準 – 第 1 部: 一般要件。

#### 機器の種類

テスト機器および計測機器。

#### 安全クラス

クラス 1 - アース付き製品。

#### 汚染度について

製品内部およびその周辺で発生する可能性がある汚染度の尺度です。通常、製品の内部環境は外部環境と同 じ規定が適用されるものとみなされます。製品は、その製品に指定されている環境でのみ使用してください。

- 汚染度 1:汚染なし、または乾燥した非伝導性の汚染のみが発生します。このカテゴリの製品は、通常、被包 性、密封性のあるものか、クリーン・ルームでの使用を想定したものです。
- 汚染度 2:通常、乾燥した非導電性の汚染のみが発生します。ただし、結露によって一時的な導電性が発生 することもまれにあります。これは、標準的なオフィスや家庭内の環境に相当します。一時的な結露は製品非 動作時のみ発生します。
- 汚染度 3:伝導性のある汚染、または結露のために伝導性のある汚染となる乾燥した非伝導性の汚染。これ らは、温度、湿度のいずれも管理されていない屋内環境に相当します。日光や雨、風に対する直接の曝露か らは保護されている領域です。
- 汚染度 4:伝導性のある塵、雨、または雪により持続的に伝導性が生じている汚染。これは一般的な屋外環 境に相当します。

#### <span id="page-14-0"></span>汚染度

汚染度 2(IEC 61010-1 の定義による)注:乾燥した屋内でのみ使用できます。

#### **IP** 定格

IP20(IEC 60529 で定義)。

#### 測定および過電圧カテゴリについて

本製品の測定端子は、測定する電源電圧について次の 1 つまたは複数のカテゴリに評価されます(製品やマニ ュアルへの特定の評価を参照)。

- 測定カテゴリ II:低電圧インストレーションに直接接続された回路で実施する測定用。
- 測定カテゴリⅢ:建築物の屋内配線で実施する測定
- 測定カテゴリ IV:低電圧電源を使用して実施する測定

*NOTE.* 過電圧カテゴリ定格に該当するのは主電源回路のみです。測定カテゴリ定格に該当するのは測定回路の みです。製品内部のその他の回路にはいずれの定格も該当しません。

#### 主電源過電圧カテゴリ定格

過電圧カテゴリ II(IEC 61010-1 の定義による)

### 環境基準に対する適合性

このセクションでは本製品が環境におよぼす影響について説明します。

#### 使用済み製品の処理方法

機器またはコンポーネントをリサイクルする際には、次のガイドラインを順守してください。

機器のリサイクル**.** 本製品の製造には天然資源が使用されています。この製品には、環境または人体に有害とな る可能性のある物質が含まれているため、製品を廃棄する際には適切に処理する必要があります。有害物質の 放出を防ぎ、天然資源の使用を減らすため、本製品の部材の再利用とリサイクルの徹底にご協力ください。

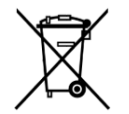

このマークは、本製品が WEEE(廃棄電気・電子機器)およびバッテリに関する指令 2012/19/EC およ び 2006/66/EC に基づき、EU の諸要件に準拠していることを示しています。リサイクル方法について は、当社の Web サイトのサービス・セクション(*[www.tek.com/productrecycling](http://jp.tektronix.com/productrecycling)*)を参照してください。

過塩素酸塩の取り扱い**.** 本製品には CR リチウム電池が搭載されています。CR リチウム電池はカリフォルニア州 法により過塩素酸塩材として規定され、特別な取り扱いが求められています。詳細については、www.dtsc.ca.gov/ hazardouswaste/perchlorate を参照してください。

# <span id="page-16-0"></span>まえがき

このマニュアルでは、AWG5200 シリーズ機器の設置と基本的な操作方法について説明します。詳細な操作方法 については、ご使用の機器に搭載されているヘルプを参照してください。このマニュアルは次の機器を対象として います。

- AWG5202 型任意波形ゼネレータ(2 チャンネル)
- AWG5204 型任意波形ゼネレータ(4 チャンネル)
- AWG5208 型任意波形ゼネレータ(8 チャンネル)

### 主な特長

AWG5200 シリーズの主な機能は次のとおりです。

- 2つの操作モード:
	- AWG(任意波形ゼネレータ)モード:ファイルに保存されている任意の波形を再生
	- ファンクション・モード:基本波形を再生
- 最高サンプル・レート:5GS/s(2 倍の補間実施時:10GS/s)
- 波形メモリ(チャンネルあたり):2G ポイント
- シーケンス機能(SEQ ライセンスが必要)
- SFDR(スプリアス・フリー・ダイナミック・レンジ):-70dBc
- 垂直分解能:16 ビット
- I/Q 波形のデジタル・アップコンバージョン(DIGUP ライセンスが必要)
- 複数台の同期運転により、マルチチャンネルの高速 AWG システムを構築
- 直観的操作が可能な GUI
- リムーバブル・ハード・ディスク・ドライブ
- USB 2.0 インタフェース(前面)および USB 3.0 インタフェース(後部)
- LAN(1000/100/10 Base-T)
- 静雷容量型タッチスクリーン
- Microsoft Windows® 64 ビット・オペレーティング・システム

#### マニュアル

本機に関する各種情報の参照先は以下のとおりです。

<span id="page-17-0"></span>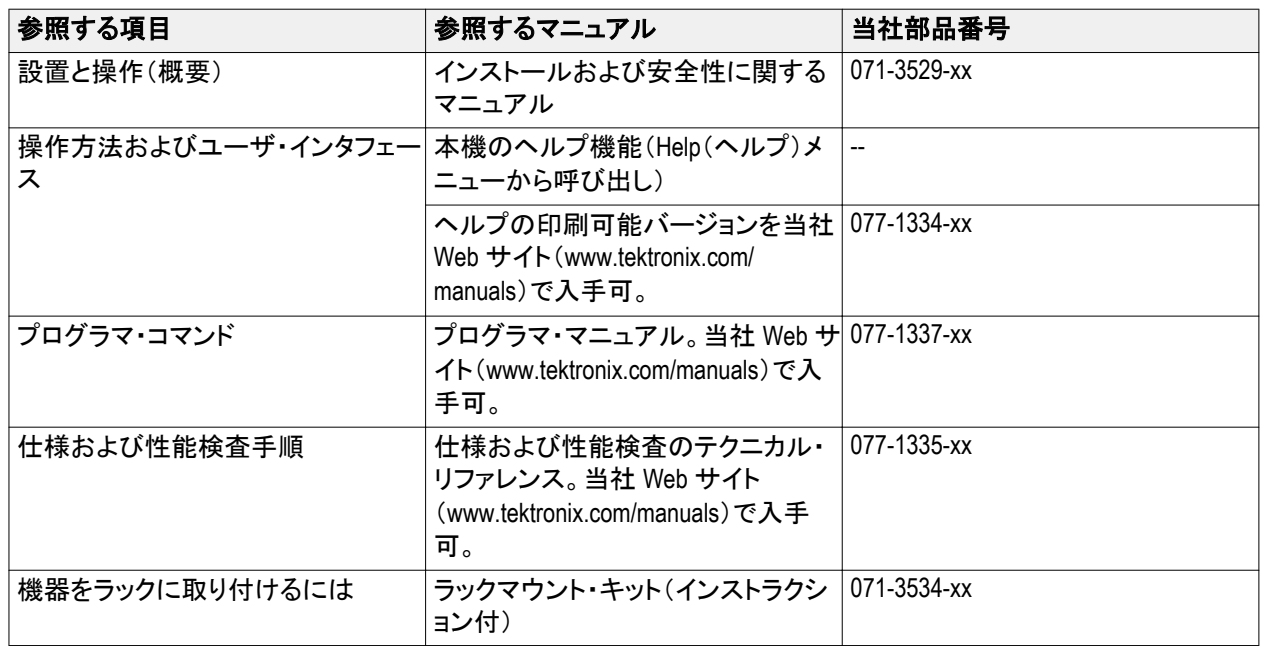

# 本マニュアルで使用する表記規則

このマニュアルでは、次のアイコンが使用されています。

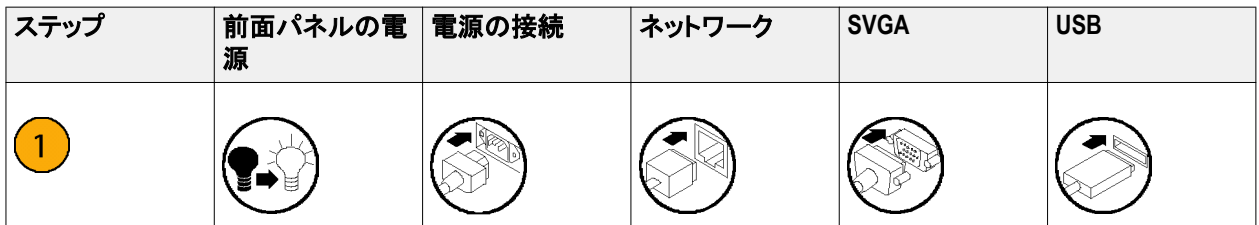

<span id="page-18-0"></span>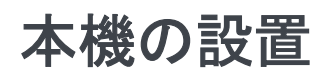

本機を開梱し、スタンダード・アクセサリとして記載されているすべての付属品が含まれていることを確認します。 最新の情報について、当社 Web サイト(www.tektronix.com)を参照します。

# スタンダード・アクセサリ

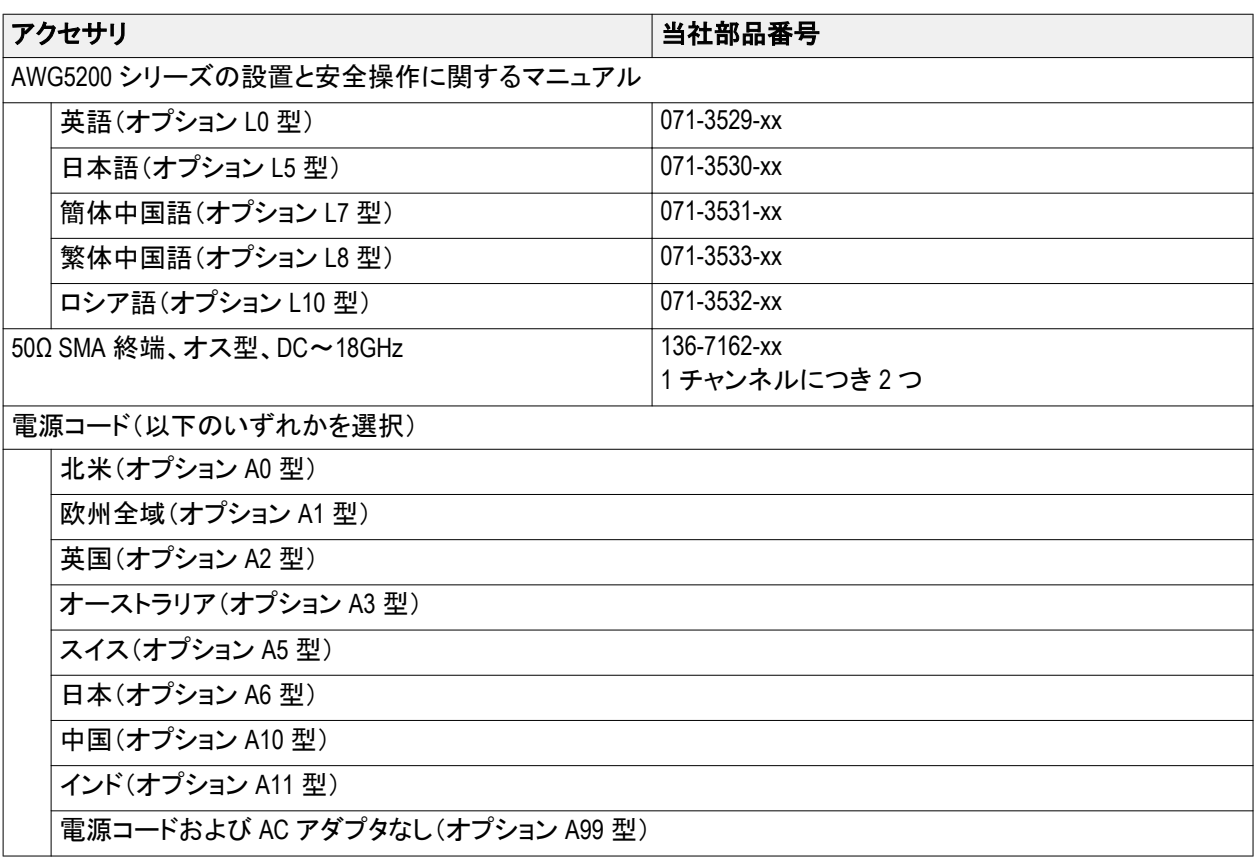

# <span id="page-19-0"></span>推奨アクセサリ

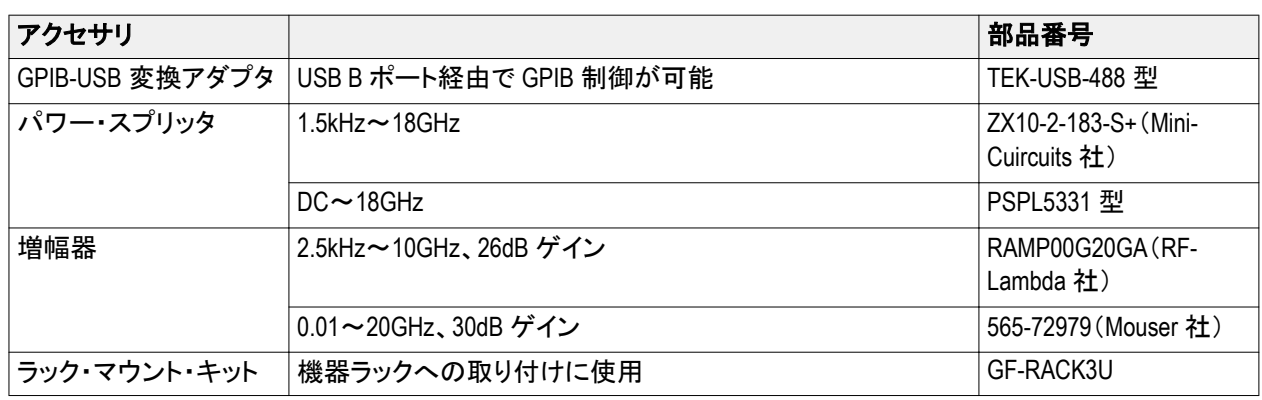

# 製品オプション

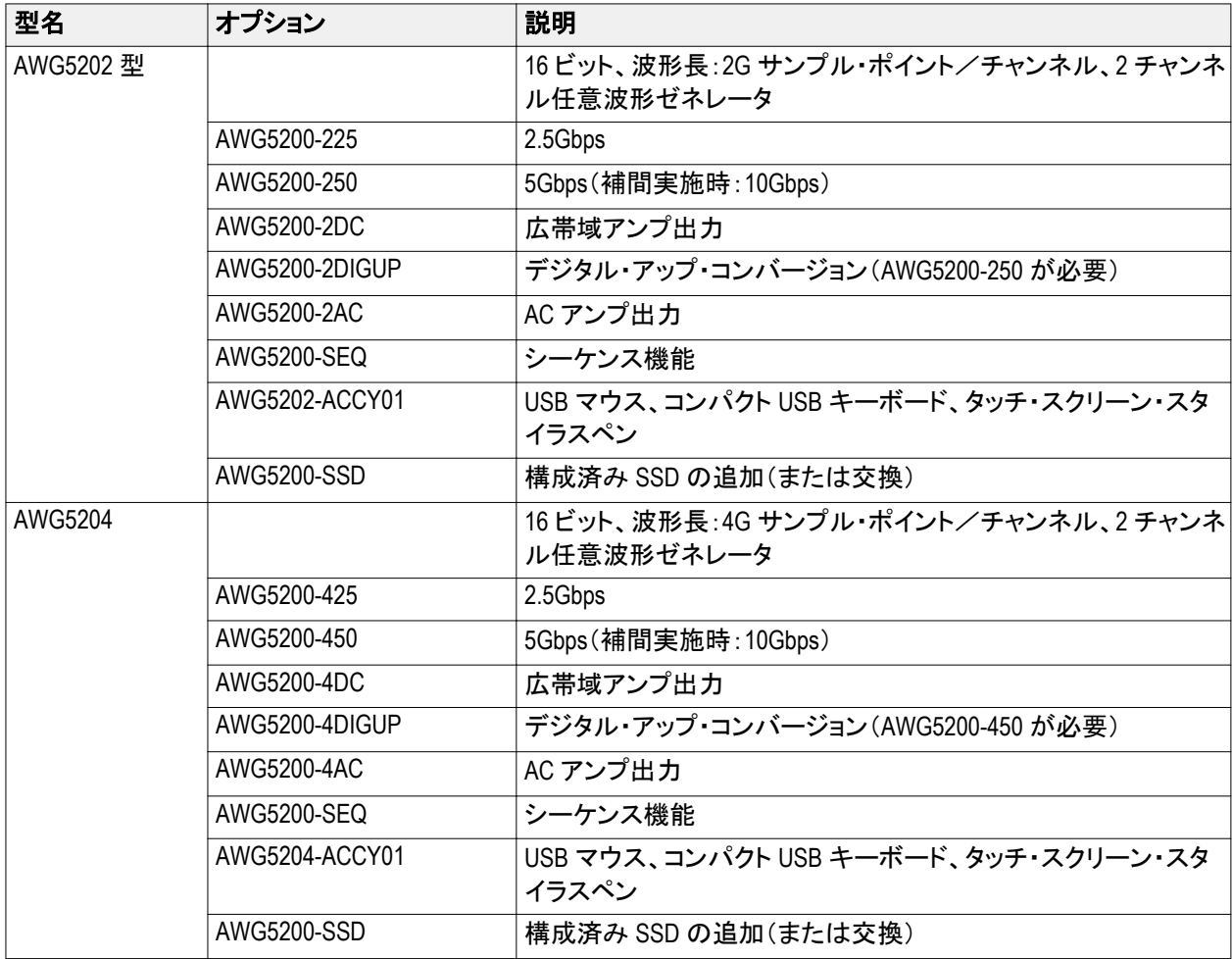

<span id="page-20-0"></span>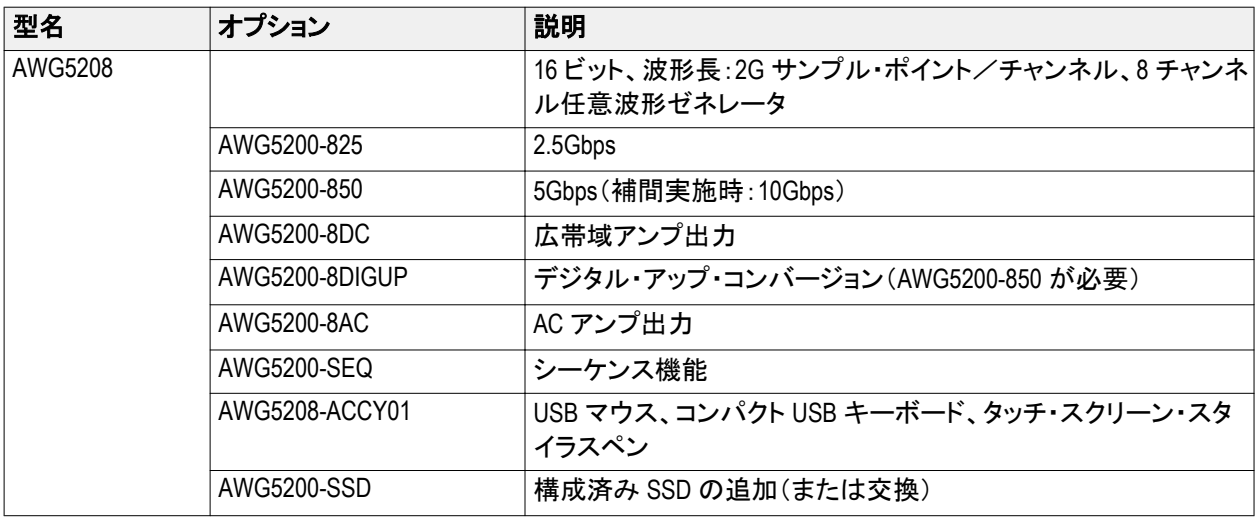

# 製品のアップグレード

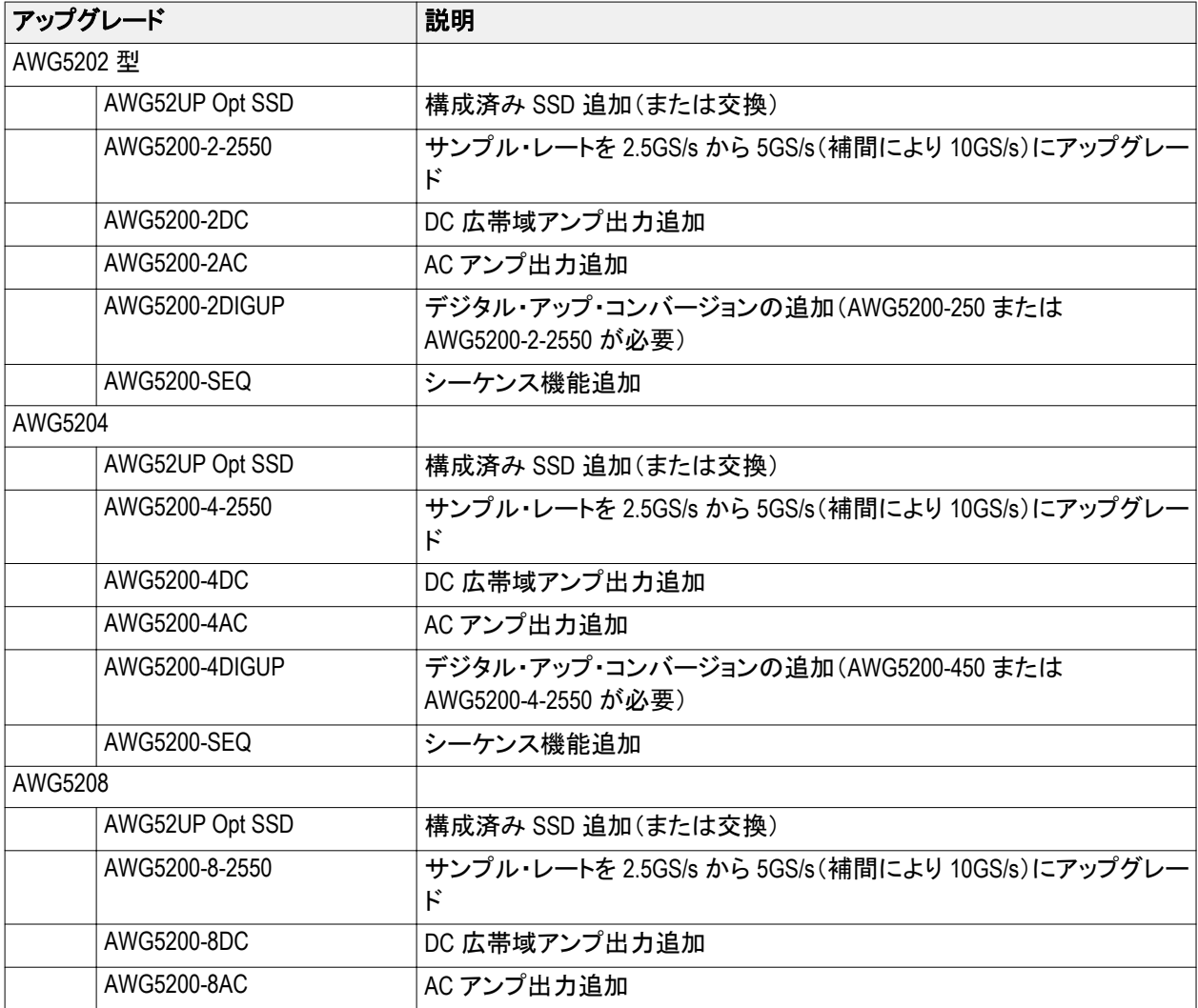

<span id="page-21-0"></span>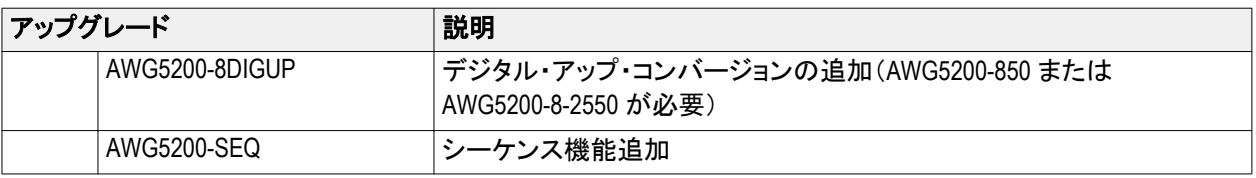

## **ReplaceableParts**

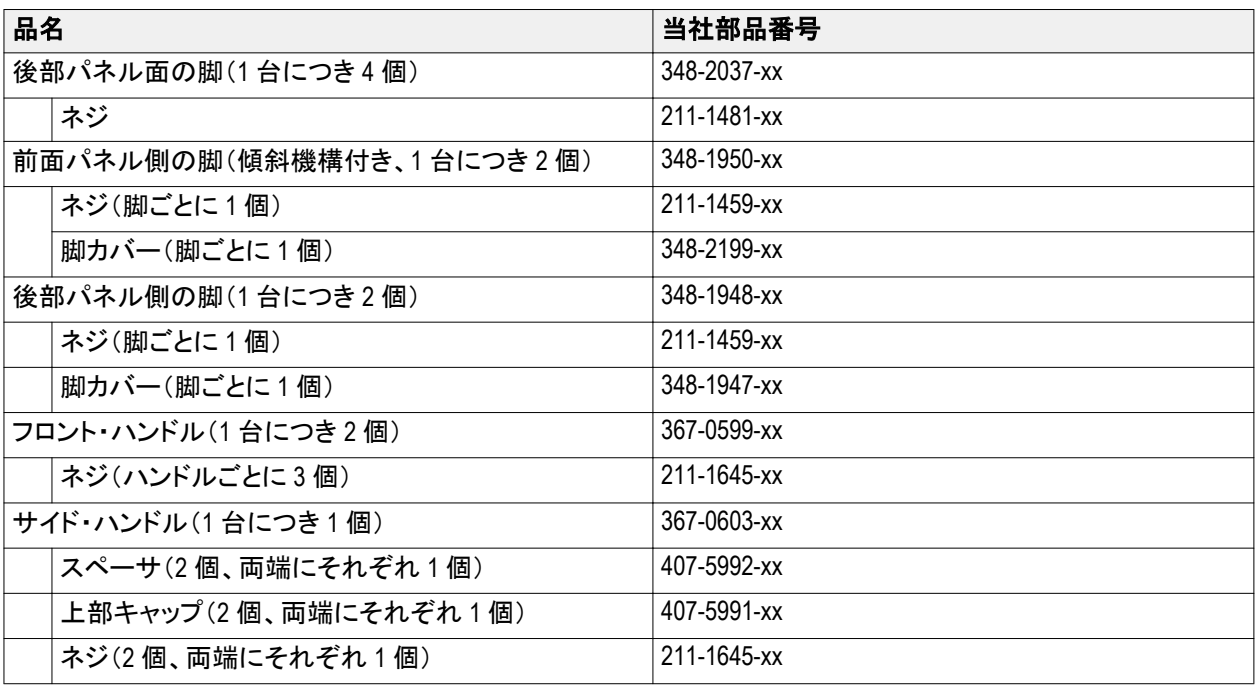

## 動作要件

次の設置条件を満たす空間を確保して、カートまたはベンチに設置します。

- 上部および底部:0cm(0 インチ)
- 左側および右側:5.08cm(2 インチ)
- 後部:0cm(0 インチ)

注意: 排気が確実に行われるように、機器の両側に障害物を置かないでください。

### <span id="page-22-0"></span>環境要件

本機の環境要件を以下の表に示します。保証確度が得られるよう、本機を使用する前に 20 分間ウォーム・アップ し、以下の表の環境要件が満たされていることを確認してください。

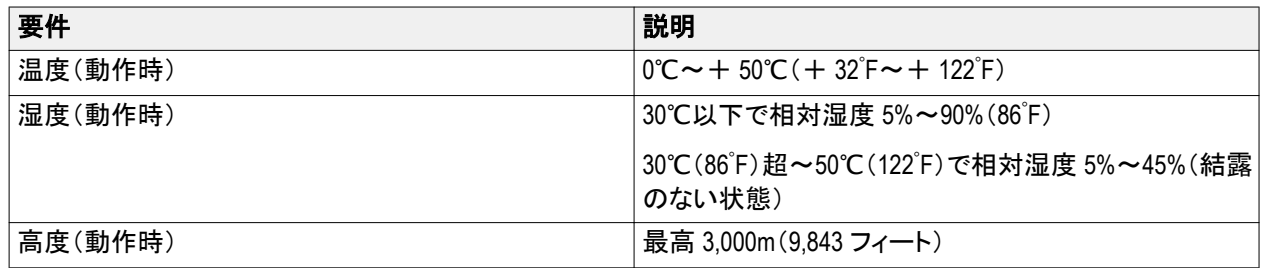

#### 電源要件

本機の電源要件を以下の表に示します。

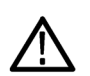

警告: 出火および感電のリスクを減らすため、主電源の電圧変動が動作電圧範囲の *10%*を超えていないことを 確認してください。

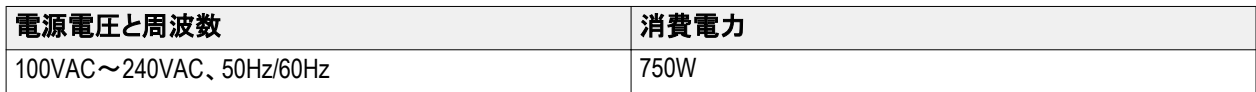

### クリーニング

任意波形ゼネレータは使用状況に応じた頻度で点検してください。筐体表面のクリーニング手順は次のとおりで す。

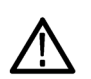

警告: 人体への損傷を避けるために、以下の手順を実行する前に、本機の電源をオフにして電源コードを取り外 してください。

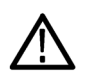

注意: 研磨剤や化学洗剤は使用しないでください。本機の表面が損傷する可能性があります。

ディスプレイ表面のクリーニングには細心の注意が必要です。過重な力が加わると簡単に引っかき傷が付いてし まいます。

- **1.** 無塵布で機器の表面についた塵を落とします。前面パネルのディスプレイを傷つけないように注意してくださ い。
- **2.** 水で湿らせた柔らかい布を使用して機器を拭きます。必要であれば、75%イソプロピル・アルコール溶液を使 用してください。液体を本機に直接噴霧するのは避けてください。

# <span id="page-23-0"></span>機器の電源の投入

**1.** 本機リアパネルに AC 電源コードを接続します。

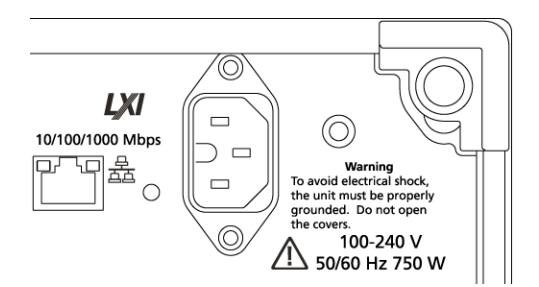

**2.** 前面パネルの電源ボタンを押して、本機の電源をオンにします。

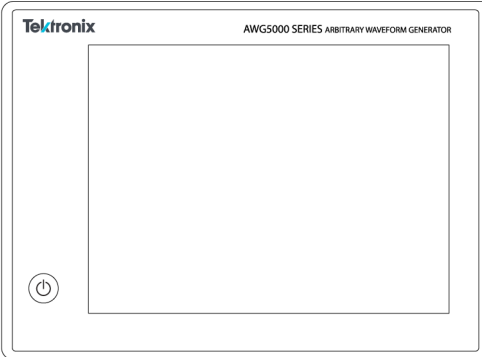

電源ボタンは次の 4 通りの電源状態を表します。

- 消灯:電源オフ
- 黄色:スタンバイ・モード
- 緑:電源オン
- 赤色(点滅):過熱状態(本機はシャットダウンし、内部温度が安全なレベルに下がるまで再起動すること はできません)

### <span id="page-24-0"></span>機器の電源の切断

**1.** 前面パネルの電源ボタンを押して本機をシャットダウンします。 シャットダウン・プロセスが完了し、本機がスタンバイ・モードに移行するまでに約 30 秒かかります。Windows の Shutdown メニューを使用してシャットダウンすることもできます。

注: 本機を即時にシャットダウンするには、電源ボタンを *4* 秒間長押ししてください。この場合、保存されてい ないデータは失われます。

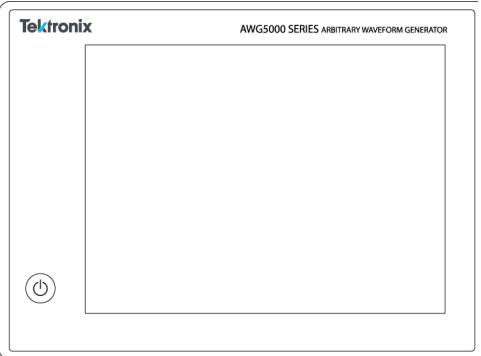

**2.** 機器の電源を完全にオフにするには、シャットダウン実行後、電源コードを取り外します。

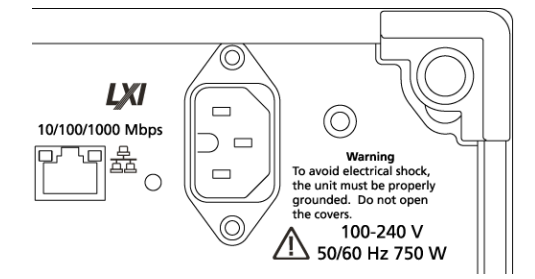

### 本機の検査

本機には、機能確認用の診断ルーチンが次の 2 種類用意されています。

- パワーオン・セルフテスト(POST) 本機は電源投入時に毎回セルフテストを実行します。
- System(システム)メニューの診断機能 System(システム)メニューから内部診断機能を実行することができま す。手順は次のとおりです。
- **1.** ワークスペース・タブで **Utilities**(ユーティリティ)を選択し、続いて **System**(システム)を選択します。
- **2. Diagnostics & Calibration**(診断と校正)をクリックします。
- **3.** Diagnostics and Calibration(診断と校正)画面で **Diagnostics**(診断)をクリックします。
- **4.** 実行する診断項目セットを選択します。
	- **POST Only**(POST のみ):パワーオン時に POST として自動的に実行されるテストのセットです。これらの テストでは、内部のデバイス通信、システム・メモリ、リアルタイム・クロックなどの項目が診断されます。

■ **Full diagnostics**(完全診断):本機に実装されているすべての自己診断テストにアクセスできます。

<span id="page-25-0"></span>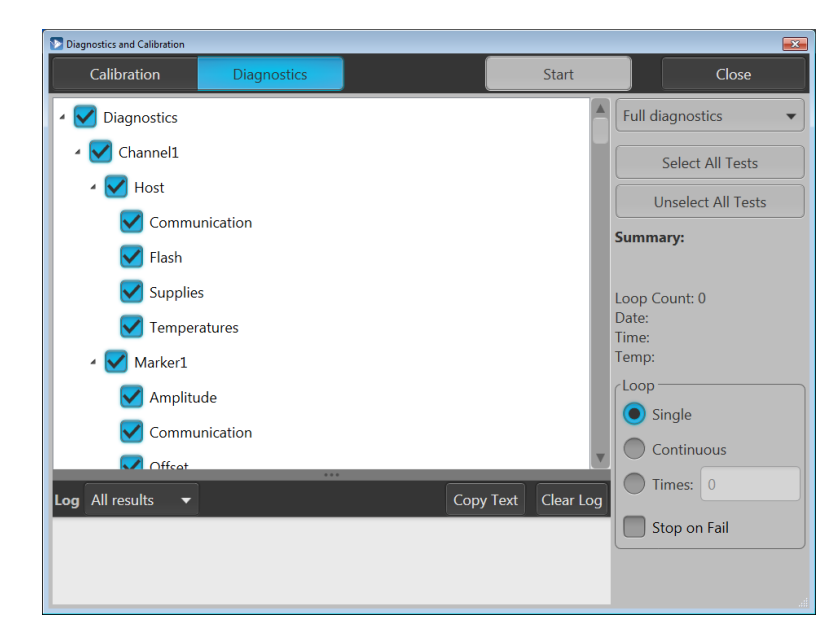

- **5.** テスト項目を個別に選択または選択解除するか、**Select all tests**(すべてのテストを選択)または **Unselect all tests**(すべてのテストを選択解除)ボタンを使用します。
- **6. Loop**(ループ)セクションで目的のオプションを選択します。
	- **Single**(シングル):選択したテストをそれぞれ 1 回実行します。
	- **Continuous**(連続):選択したテストをそれぞれ継続的に(Abort(中止)ボタンが押されるまで)実行します。
	- **Times**(回数):選択したテストをそれぞれ指定回数実行します。
	- **Stop on Fail**(エラーで停止):選択したテストが失敗した場合は、Loop(ループ)セクションで選択したオプ ションに関わらず、診断を中止します。
- **7. Start**(開始)をクリックして診断を実行します。診断テストの実行中、**Start**(開始)ボタンのラベルは **Abort**(中 止)に変わります。 機器がすべてのテストに合格したことを確認します。診断が失敗した場合は当社サービス担当者にご連絡く ださい。

### 自己校正

本機の自己校正は内部の校正ルーチンに従って実行され、必要に応じて内部の校正定数が調整されます。

前回の校正との比較で内部温度差が 6℃を超えている場合、画面下のステータス・エリアに自己校正の実行をお すすめするメッセージが表示されます。自己校正はいつでも実行できます。

動作温度の変化はハードウェアの性能に影響を及ぼすため、高度な性能が要求されるアプリケーションの場合に は、重要なテストを実施する前に、自己校正ユーティリティを実行しなければなりません。

注: 自己校正は、本機の電源を投入して最低 *20* 分間ウォームアップしてから実行してくださ[い動作要件](#page-21-0)*(6* ペー ジ*)*を参照してください。

**1.** 信号が何も出力されていないこと、つまり、前面パネルの **Play/Stop**(再生/停止)ボタンのインジケータがオ フになっていることを確認します。

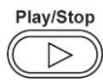

- **2.** ワークスペース・タブで **Utilities**(ユーティリティ)をクリックし、続いて **System**(システム)をクリックします。
- **3. Diagnostics & Calibration**(診断と校正)をクリックします。

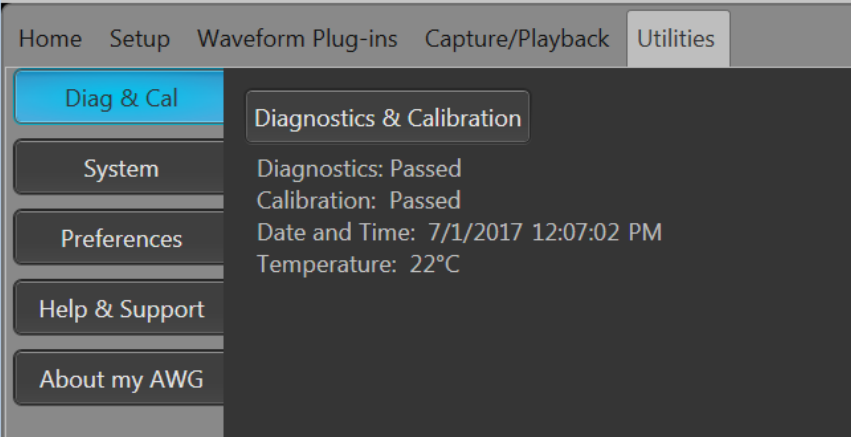

- **4. Diagnostics and Calibration**(診断と校正)画面で **Calibration**(校正)をクリックします。 デフォルトですべての校正ルーチンが選択されます。この選択を解除することはできません。
- **5. Start**(開始)をクリックします。

校正が開始されると、**Start**(開始)ボタンのラベルは **Abort**(中止)に変わります。Abort(中止)をクリックすると 校正プロセスが中止され、すべての値が校正以前の状態に戻ります。すべての校正項目の結果が Pass に なる必要があります。Pass にならない場合は、当社サービス担当者までご連絡ください。

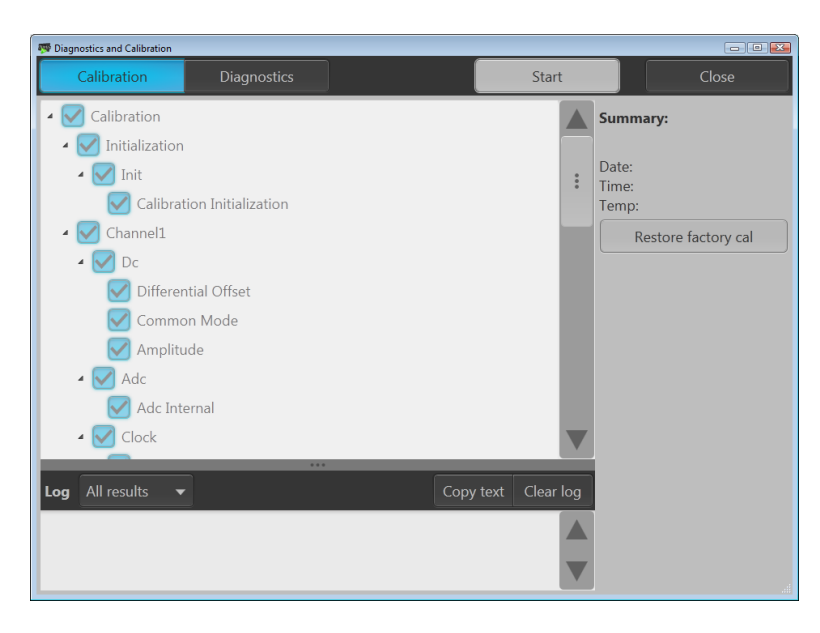

### <span id="page-27-0"></span>機器への接続

#### ネットワークへの接続

本機をネットワークに接続すると、ファイル共有、プリンタ出力、インターネット・アクセスなどの通信機能を利用で きます。本機のネットワーク接続設定については、ネットワーク管理者に問い合わせ、標準の Windows ユーティリ ティを使用してください。

#### 周辺機器の接続

本機にはキーボードやマウス(付属品)などの周辺機器を接続できます。タッチスクリーンの代わりに、キーボード とマウスを使用すると、ファイルを開く、保存するなどの操作がきわめて簡単に行えます。

#### リモート **PC** を利用した機器のコントロール

Windows リモート・デスクトップ機能を使用すると、PC から LAN 経由で本機を制御することができます。PC の画面 が大きければ、波形のズーム、カーソル測定などでの詳細確認が容易になります。また、PC にインストールされ ているサードパーティ・ソフトウェアを使って波形を作成し、それをネットワーク経由でインポートすることもできま す。

### 機器の損傷防止

#### 過熱保護機能

本機は過熱による損傷防止のため、内部温度を常時監視しています。内部温度が定格動作温度の上限を超え た場合、次の 2 つのアクションが実行されます。

- 本機をシャットダウンする。
- 電源ボタンのインジケータが赤く点滅する。

注: 内部温度の上昇を伝えるインジケータは、校正に影響する温度変動の継続的な警告です。

いったん過熱状態が検出されると、本機の内部温度が下がっても電源ボタンのインジケータは(電源を切断しな い限り)赤く点滅し続けます。この動作は、過熱状態が発生したという事実を経過時間に関わらず伝えるための仕 様です。

本機を再起動(電源を再投入)すると、電源ボタンのインジケータの点滅は止まります。ただし、内部温度が下が り切っていない状態で本機を再起動した場合、電源ボタンが直ちに(または少し時間が経ってから)再び点滅し始 め、本機はシャットダウンします。

過熱の主な原因は次のとおりです。

- 動作温度要件が満たされていない。
- 正しく設置されていない(クリアランスが確保されていない)。
- 本機の換気ファンが 1 つまたは複数故障している。

#### <span id="page-28-0"></span>コネクタ

本機(任意波形ゼネレータ)のコネクタには出力と入力があります。誤って出力コネクタに外部電圧を印可するこ とのないよう注意してください。また、入力コネクタに印加する電圧は規定範囲内の値であることを確認してくださ い。

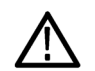

注意: 信号出力コネクタのケーブルの着脱時には、必ず信号出力をオフにしてください。本機の出力信号がオン の状態で *DUT* を接続すると、本機または *DUT* が破損するおそれがあります。

#### 外部デバイスとの接続

多くのアプリケーションでは、AWG の出力に外部デバイス(受電側機器)を接続する必要があります。具体的に は、バイアスティー、増幅器、変圧器などがありますが、これらのコンポーネントが特定の機種の AWG で使用可 能であること、さらにデバイスのメーカが提示する要件に従って構成可能であることを、十分に確認する必要があ ります。

注: ここで言う*"*デバイス*"*とは、バイアスティーなどの外部の受電側機器を指しています。被測定デバイスとは、テ ストされる回路を意味します。

デバイスを接続または切断するときは、AWG 出力に生じる誘導性キックバックが最小になるようにすることがきわ めて重要です。誘導性キックバックは、外部デバイスで電荷が保持されているときに、AWG のチャンネル出力の 出力ターミネーションなどで、グランド・パスが確立され、放電が起きることで発生します。デバイスを AWG 出力に 接続する前に、この誘導性キックバックを最小に抑えるための方策を実施しなければなりません。

デバイスを接続する際の簡単なガイドラインを以下に示します。

- **1.** ケーブルを接続するときは、常に接地リスト・ストラップを着用する。
- **2.** デバイスの電源がオフまたは切断されていることを確認する。
- **3.** デバイスと AWG テスト・システムの間にグランド接続を確立する。
- **4.** DUT の電源がオフまたは 0 ボルトに設定されていることを確認する。
- **5.** AWG に接続する前にケーブルをグランドに接触させ放電する。
- **6.** デバイスと AWG 出力の間にコネクタを使用する。
- **7.** デバイスの電源をオンにする。
- **8.** デバイスの電圧電源(バイアスティーのバイアス・レベルの電圧)を所要の電圧に設定する。
- **9.** DUT の電源をオンにする。

#### 機器の機能強化

本機と一緒に購入したアップグレードおよびプラグインはプリインストールされています。これらを確認するには、 **Utilities**(ユーティリティ) > **About my AWG**(詳細情報)の順番に選択してください。本体をご注文後にアップグレード またはプラグインを購入する場合は、ライセンス・キーをインストールして、機能を有効にする必要があります。当 社からご購入いただいたアップグレードを有効にするには、**Install Licenses**(ライセンスのインストール)ダイアロ グ・ボックスを使用します。アップグレードの最新リストについては、*[www.tektronix.com](http://www.tektronix.com)* を参照するか、最寄りの当社 代理店にお問い合わせください。

<span id="page-29-0"></span>機器の機能を強化するには、いくつかの方法があります。

- ソフトウェアによる機能拡張:機器本体の購入時にオプションのソフトウェアを注文していだだくと、機能がプリ インストールされます。または、購入後に別途注文していただくこともできます。その場合、ライセンスのインス トールのほかに、ソフトウェアそのものもインストールしていただく必要があります。
- ハードウェアによる機能拡張:機器本体にハードウェアを追加し、機能を有効にする必要があります。機器の 購入と同時に注文していただくか、または購入後に別途注文することもできます。
- プラグイン:ホストアプリケーションの機能を強化するためのアプリケーションです。AWG5200 シリーズに対応 したプラグインであれば、SourceXpress 波形作成ソフトウェアでも使用できます。フローティング・ライセンスを 使用するプラグインは、別の機器や SourceXpress に移動することもできます。

#### インストール済みライセンスの表示

- **1.** ワークスペース・タブで **Utilities**(ユーティリティ)を選択します。
- **2. About my AWG**(詳細情報)を選択して、現在のライセンス情報とシステム情報を表示します。
- **3.** Installed Licenses(インストール済みライセンス)ダイアログ・ボックスに、機器に現在インストールされているラ イセンスが表示されます。

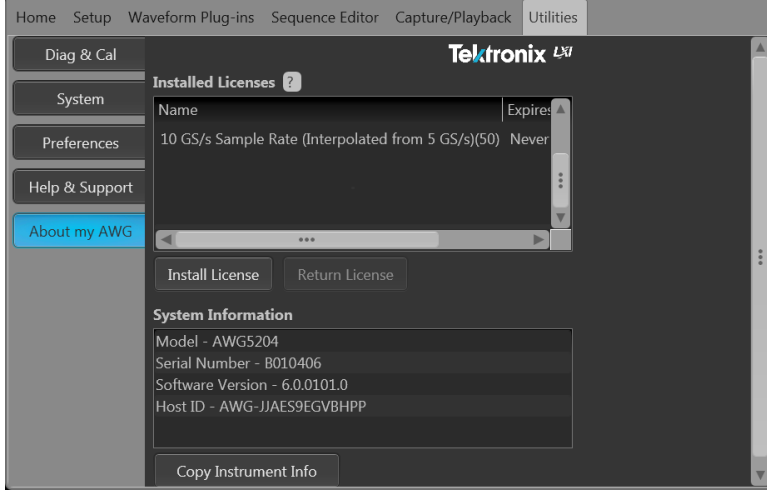

**4.** 新しいライセンスをインストールして、機能を追加するには、**Install Licenses**(ライセンスのインストール)をクリ ックして、インストールを開始します。

#### 新しいライセンスのインストール

この手順を開始する前に、(当社から受け取った)新しいライセンス・キーを機器からアクセスできる場所に置いて ください。機器の C:ドライブまたは利用可能なネットワーク上の場所を使用できます。または、USB フラッシュ・ドラ イブも使用できます。

- **1.** Utilities(ユーティリティ)タブの **About my AWG**(詳細情報)を選択します。
- **2.** Install License(ライセンスのインストール)ボタンを選択して、ライセンス・ファイル選択画面を開き、ライセンス・ ファイルを保存した場所に移動します。

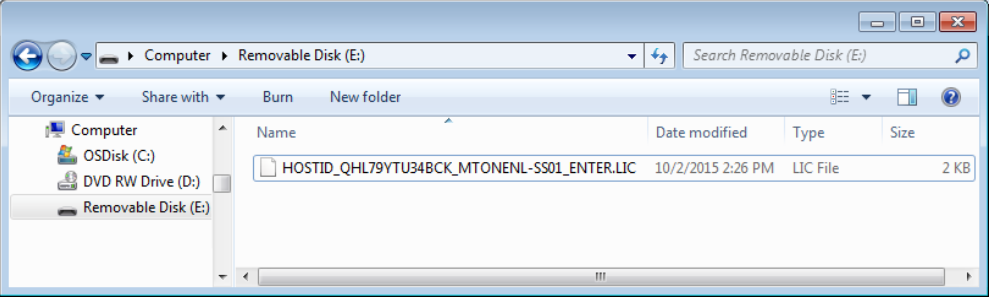

- <span id="page-30-0"></span>**3.** ライセンス・ファイルを選択して、Open(開く)を選択します。
- **4.** インストールが正常に完了すると、ライセンスを受けた機能の名前と有効期日が表示されます。

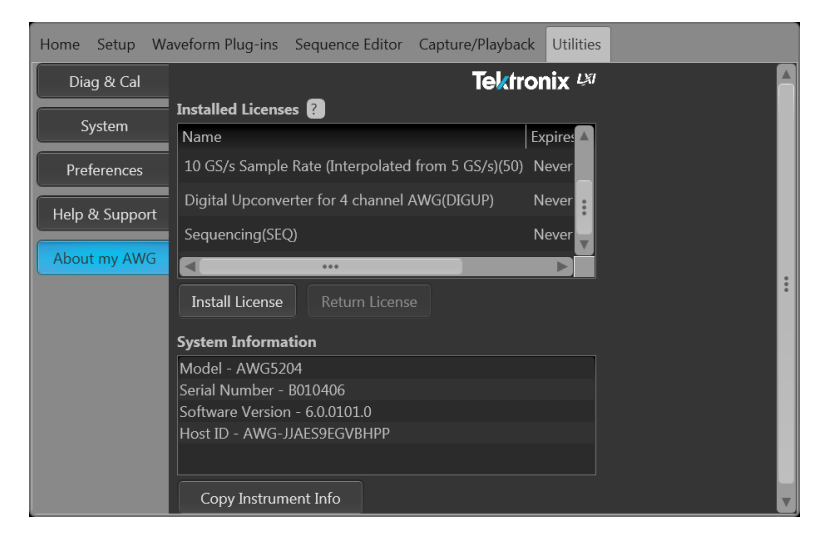

フローティング・ライセンスの場合は、そのアプリケーションの有効期日が表示されます。フローティング・ライセン スの有効期日は、テクトロニクスのアセット管理システムからそのライセンスがチェック・アウトされた日時を基に 定義されます。ライセンスの有効期日を過ぎると、アプリケーションは自動的に無効になり、TekAMS 上のライセン スは別のホストへの割り当てが可能な状態になります。

ノード・ロック・ライセンスには有効期日はありません。

## **Windows** インタフェース・ガイドライン

本機は Microsoft Windows インタフェースを搭載しているため、Windows オペレーティング・システムに自由にアクセ スできます。Windows デスクトップにアクセスし、他の Windows アプリケーション(Microsoft Excel など)を読み込んで 実行することもできます。

オペレーティング・システムに不適切な変更を加えると、本機の操作に悪影響を及ぼすおそれがあります。設定 変更は、以下に示すガイドラインに従って慎重に行ってください。

- コントロール・パネルの設定変更には細心の注意が必要です。よく把握していない設定を変更するのは避け てください。
- システム・フォントを削除したり、変更したりしないでください。本機の表示に影響を及ぼすおそれがあります。
- システムの画面プロパティの変更には注意が必要です。解像度、テキスト・サイズ、フォント、向きなどを変更 すると、ディスプレイとタッチスクリーンの操作性に影響が及びます。
- Windows フォルダや Program Files\Tektronix\AWG5200\フォルダの内容は変更しないでください。
- BIOS の設定を変更しないでください。BIOS 設定を変更すると機器全体の動作に影響が及ぶことがあります。

<span id="page-32-0"></span>基本的な操作

# **AWG** モードの概要

以下の図と表に AWG モードの概要を示します。

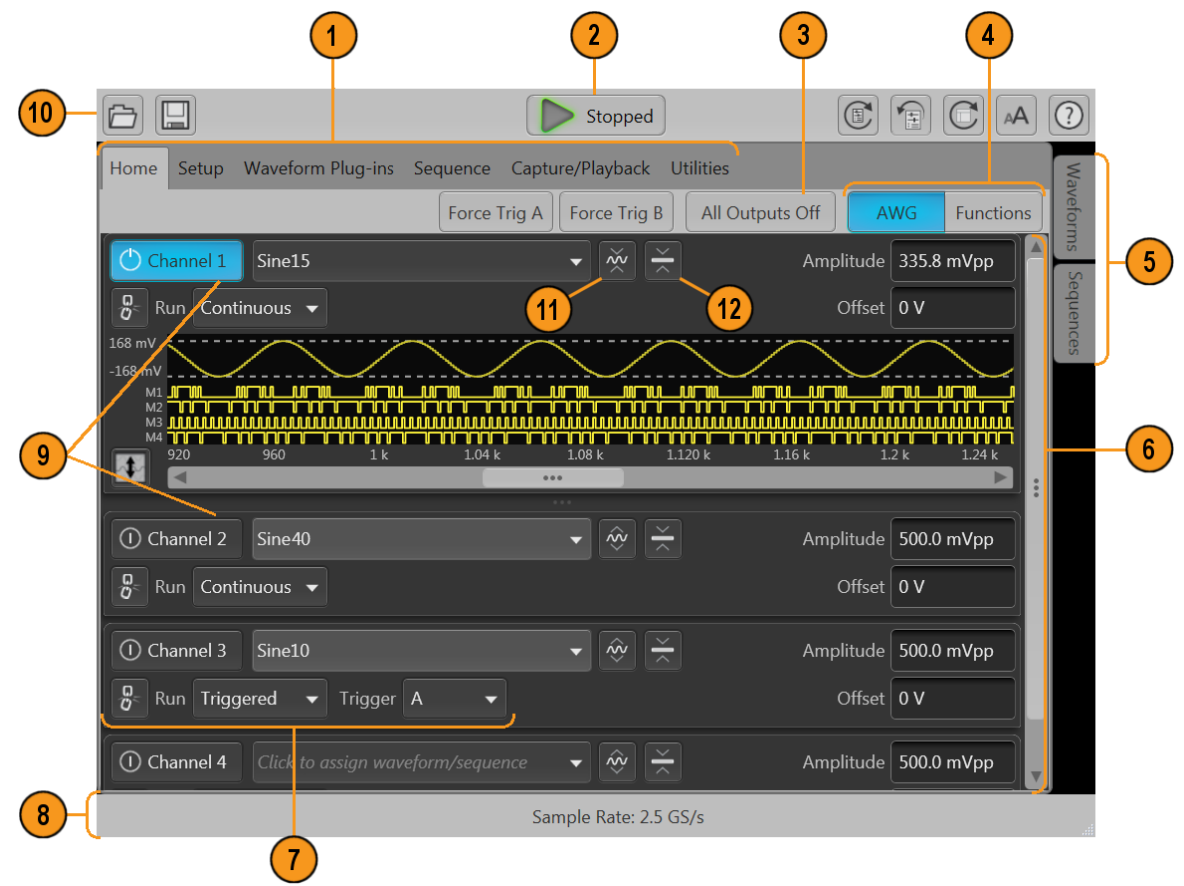

<span id="page-33-0"></span>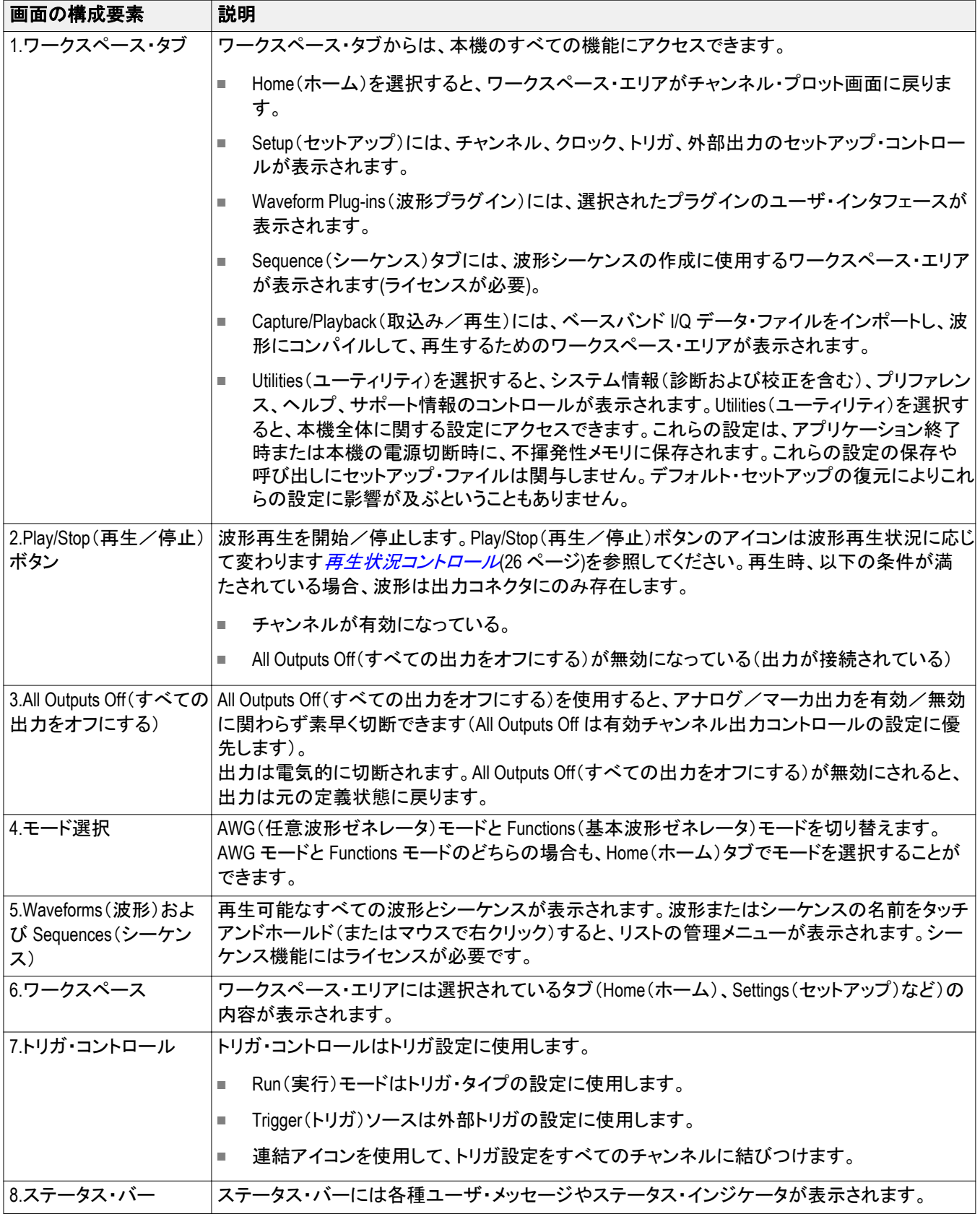

<span id="page-34-0"></span>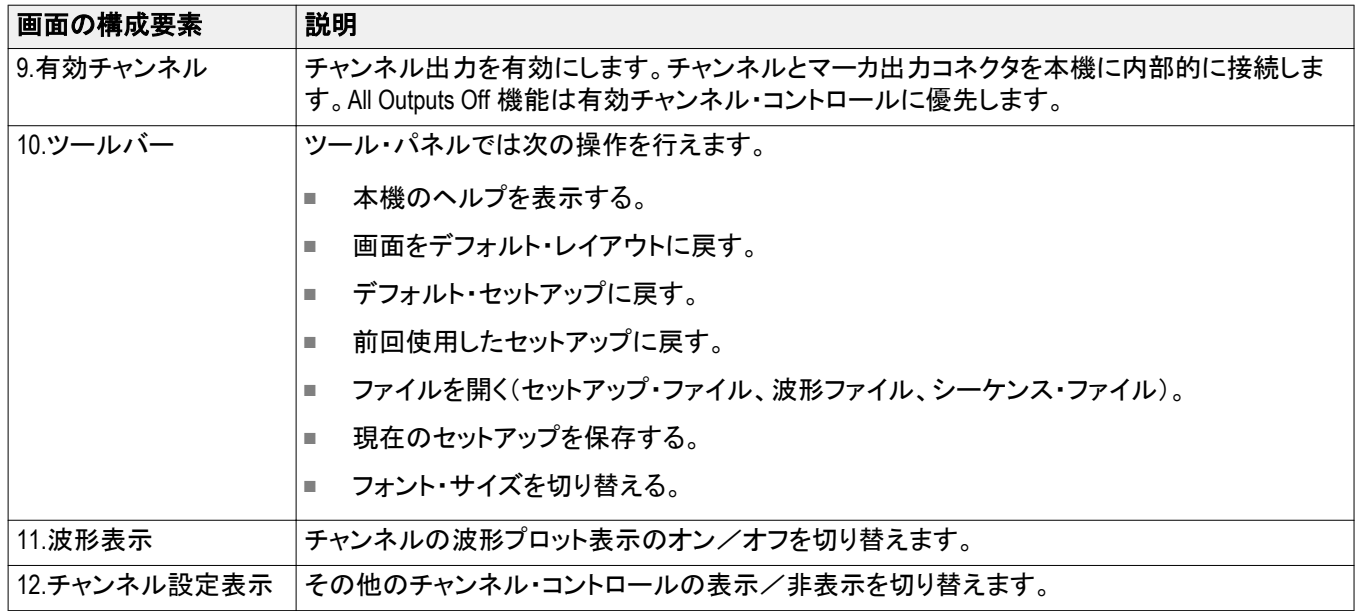

# ファンクション・モードの概要

Functions モードの画面では、基本的な波形を素早く容易に生成することができます。画面を構成する主な要素の 詳細については、以下の図と表を参照してください。

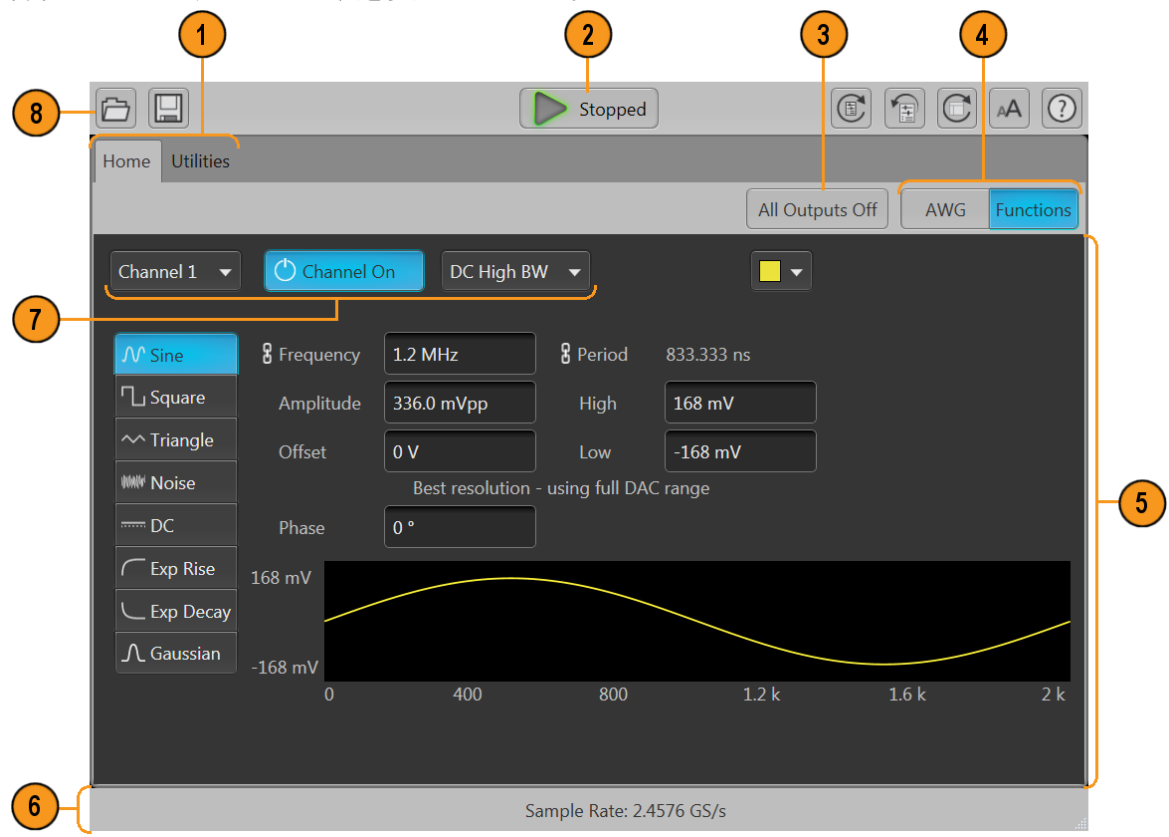

<span id="page-35-0"></span>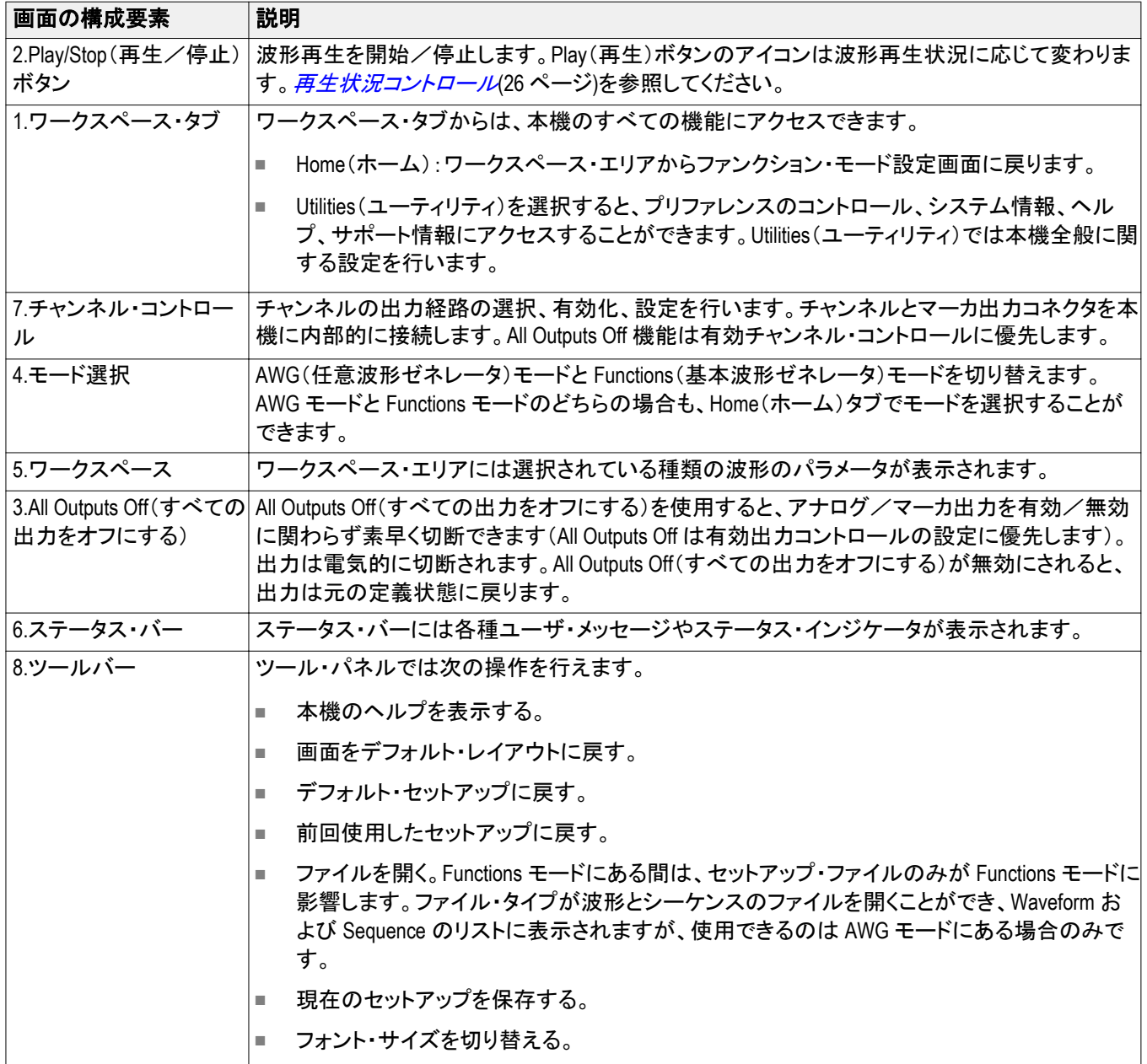

### <span id="page-36-0"></span>前面パネル・コネクタ

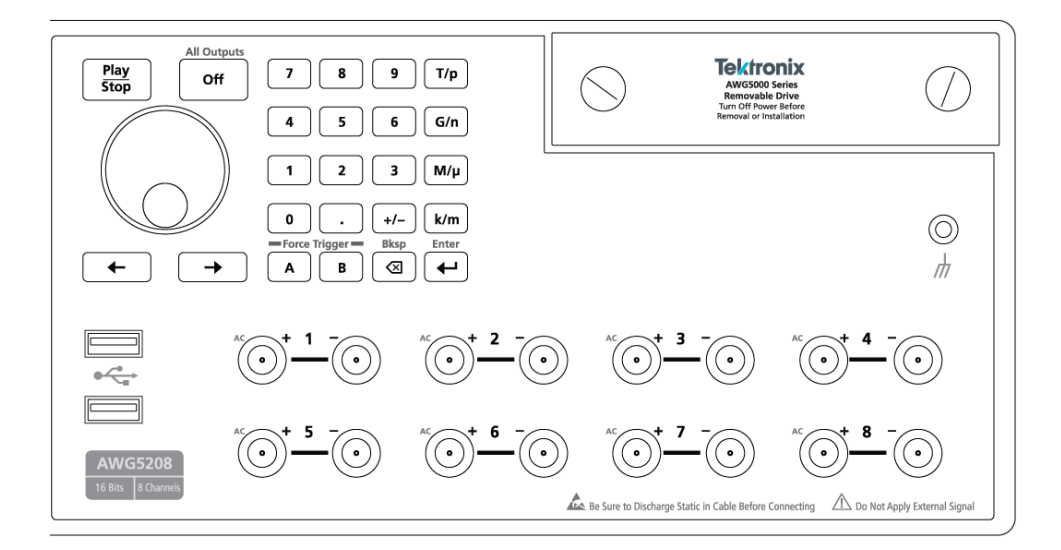

#### 表 **1 :** 前面パネル・コネクタ

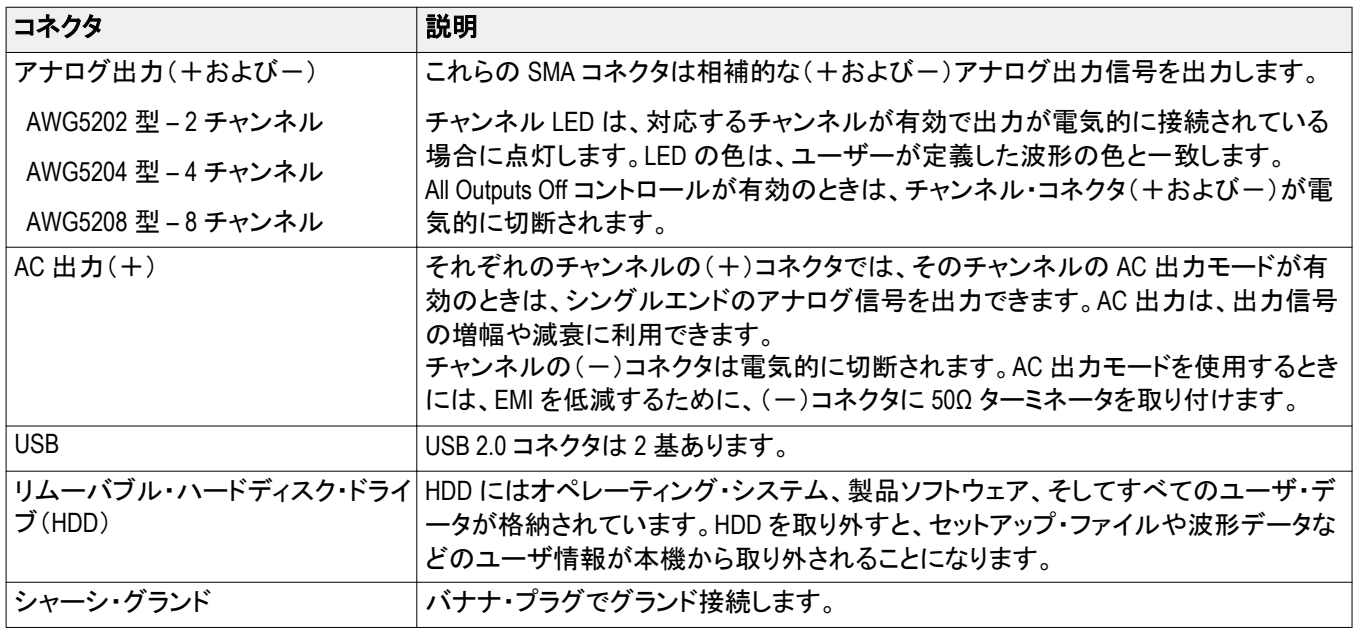

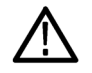

注意: 信号出力コネクタのケーブルの着脱時には、必ず信号出力をオフにしてください。前面パネルまたは画面 上の *All Outputs Off*(すべての出力をオフにする)ボタンを使用すると、アナログ出力とマーカ出力を素早く無効化 できます(マーカ出力は後部パネルにあります)。*All Outputs Off* が有効の場合、出力コネクタは機器から電気的に 切断されています。

前面パネルの信号出力コネクタに外部機器(*DUT*)を接続するときは、必ず本機の信号出力をオフにしてくださ  $\iota_{\iota}$ 

本機の信号出力がオンの状態では、外部機器の電源オン/オフを行わないでください。

# <span id="page-37-0"></span>前面パネル・コントロール

以下の図と表に前面パネルのコントロールを示します。

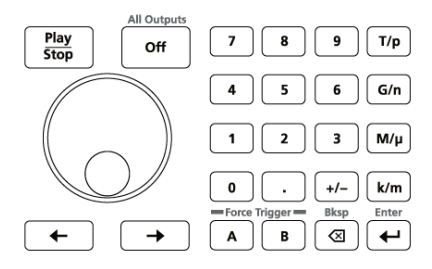

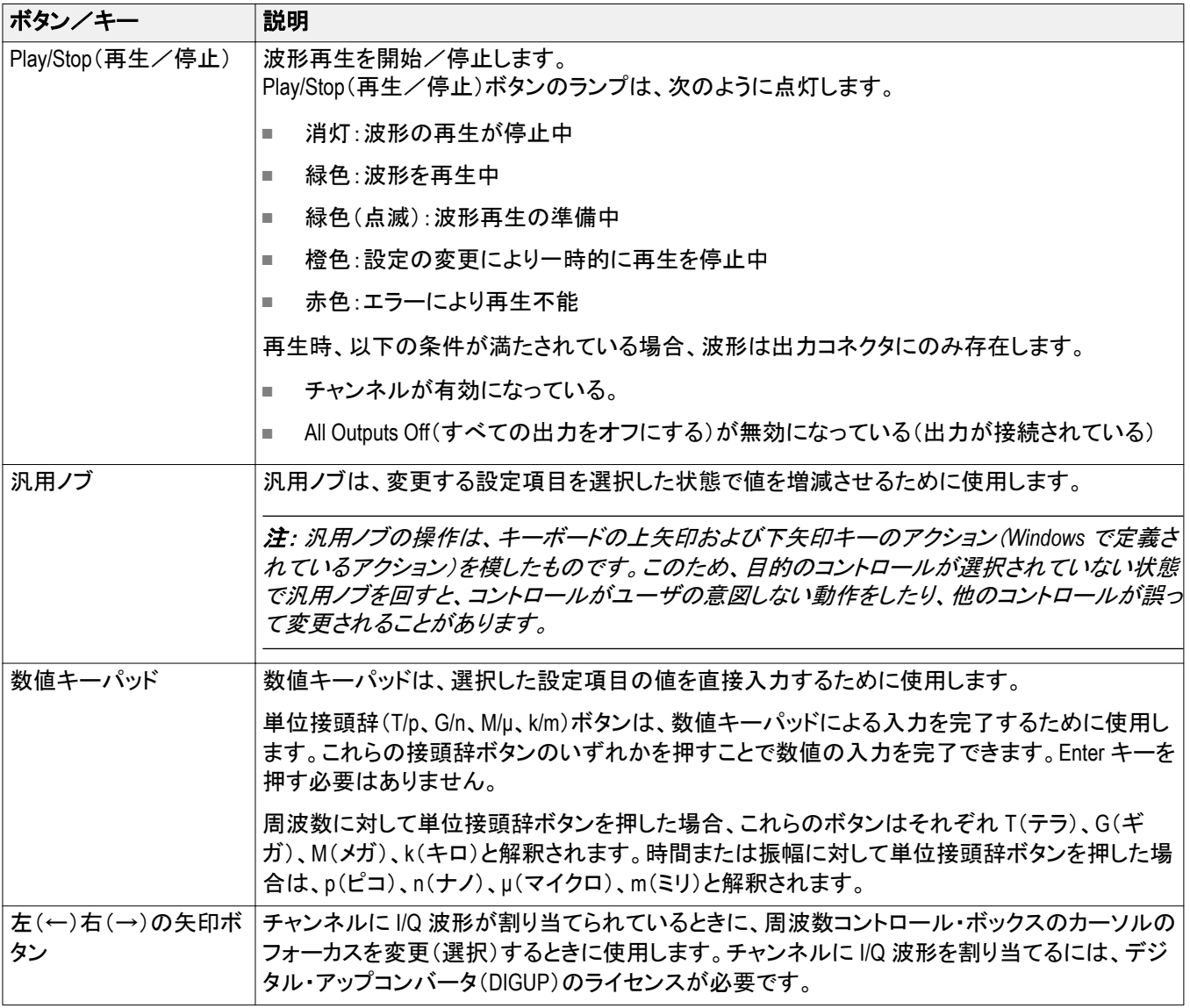

<span id="page-38-0"></span>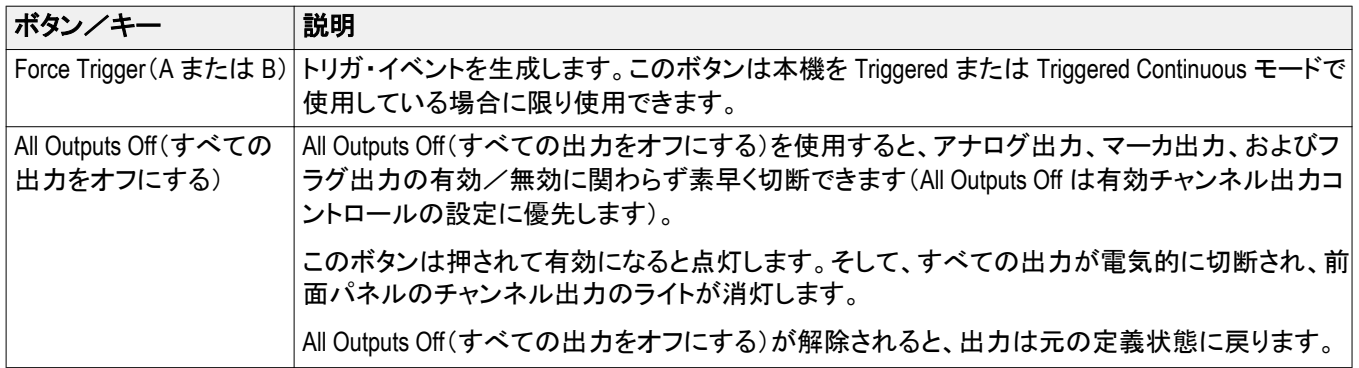

# 後部パネル・コネクタ

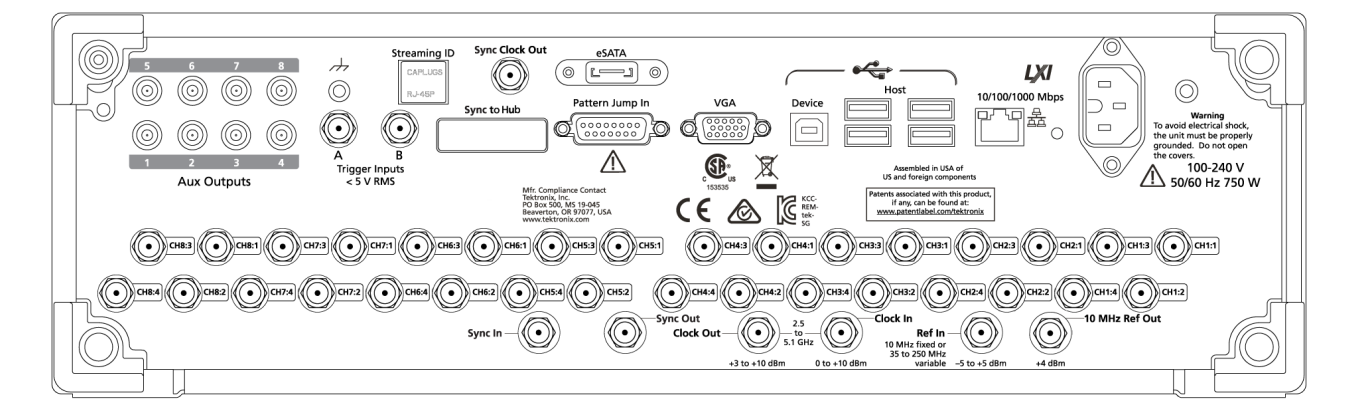

#### 表 **2 :** 後部パネル・コネクタ

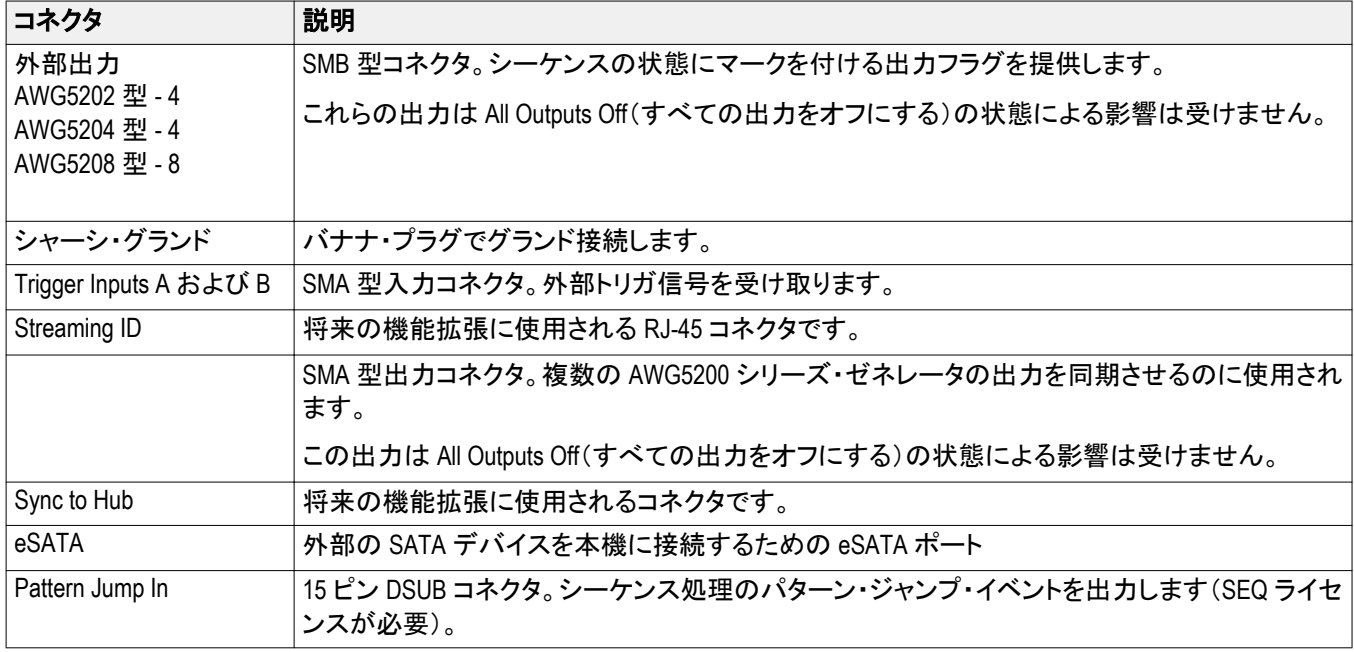

<span id="page-39-0"></span>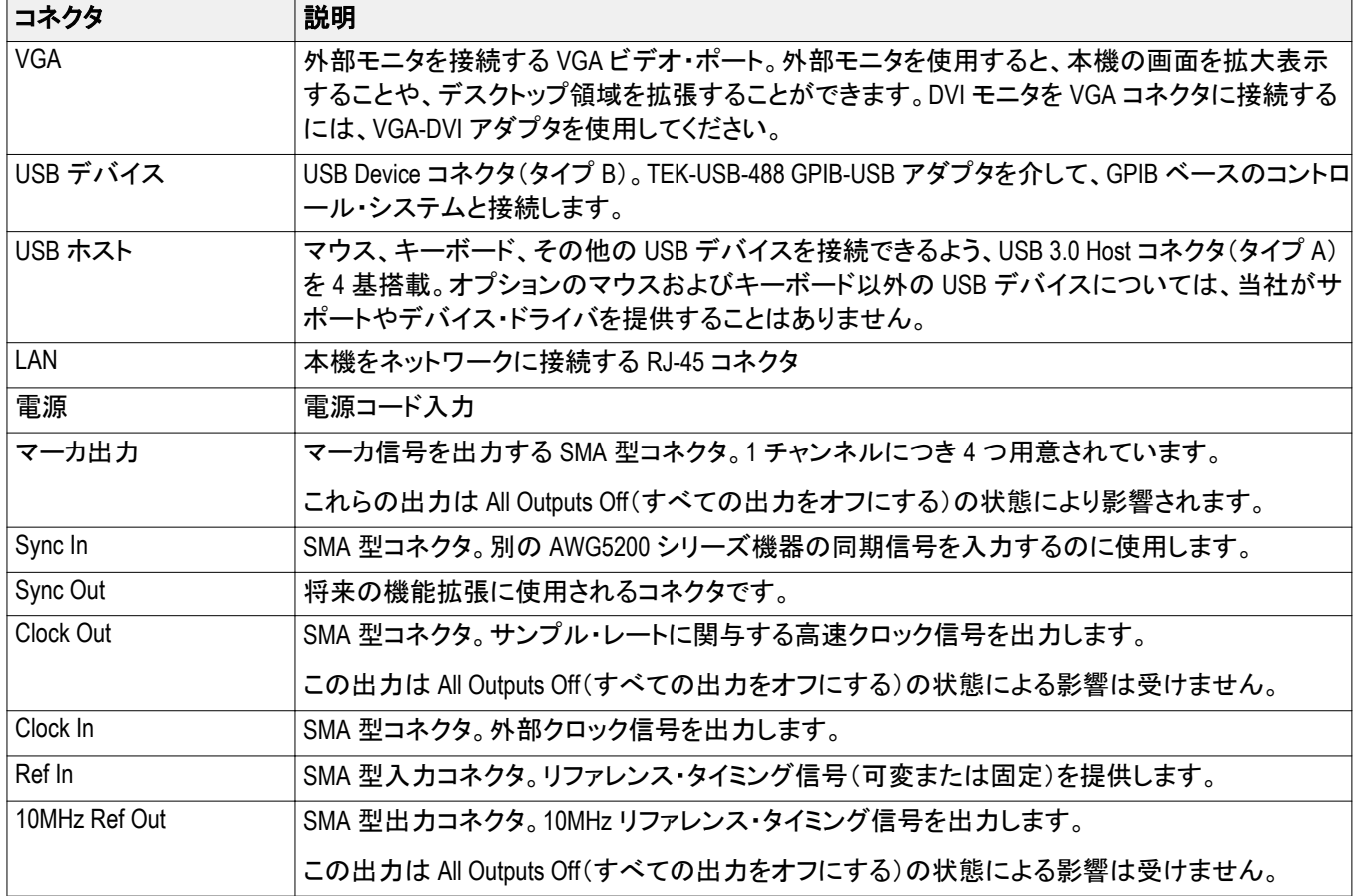

# タッチスクリーン・インタフェース

本機はタッチスクリーン操作ですべての機能とコントロールにアクセスできます。

タッチスクリーン・インタフェースは、Utilities(ユーティリティ)タブのユーザ設定で有効または無効にできます。

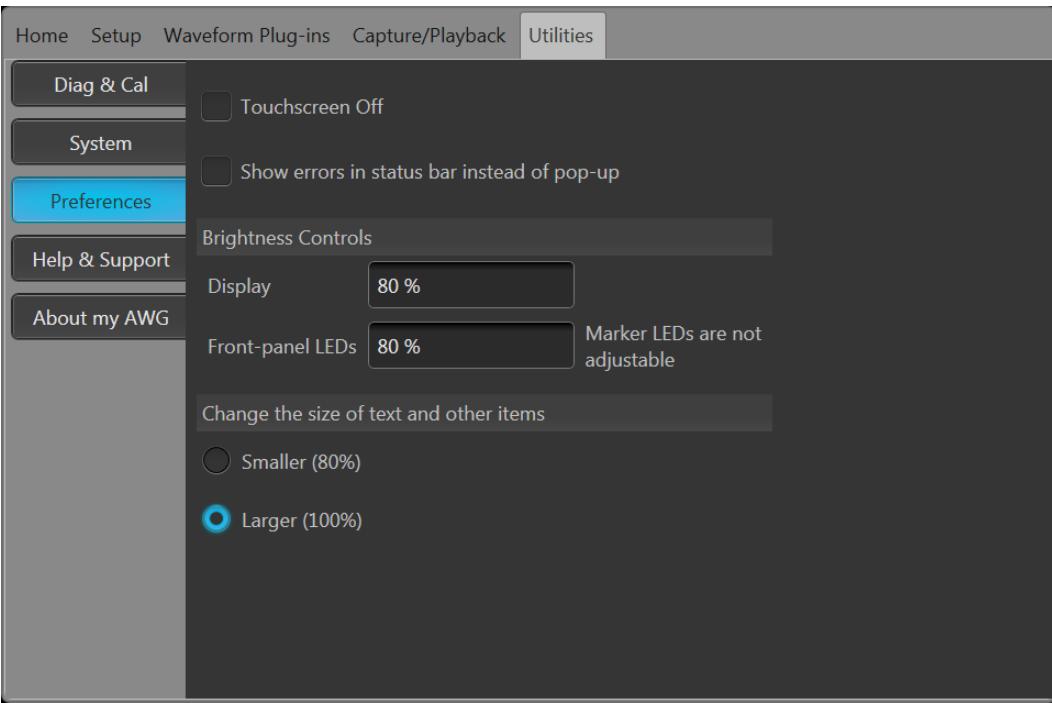

タッチスクリーンが有効の場合、ディスプレイ上で指またはスタイラスを使って本機のすべての動作をコントロール できます。タッチスクリーンだけを使用することも、マウスや前面パネルのコントロールと組み合わせて使用するこ ともできます。

注: スタイラスは、スマートフォンやタブレットの投影型静電容量スクリーンに対応した導電性スタイラスを使用し てください。

タッチスクリーンを無効にした場合は、前面パネルまたは外部キーボード/マウスを使用して、オンスクリーン・メ ニューを操作します。

注: *Windows* のセーフ・モードで本機の電源をオンにした場合は、タッチスクリーンは機能しません。マウスまたは キーボードを使用して、標準モードに戻す必要があります。

### <span id="page-41-0"></span>再生状況コントロール

Start/Stop(再生/停止)ボタンでは、波形再生を開始または停止することができます。Start(再生)ボタンを押すと 波形再生を開始できますが、チャンネル出力が有効化されていなければ、アナログ出力コネクタから信号は出力 されません。

#### 再生状況インジケータ(画面上の再生/停止ボタン)

再生/停止ボタンのアイコンは波形再生状況に応じて変わります。アイコンと再生状況の対応は以下のとおりで す。

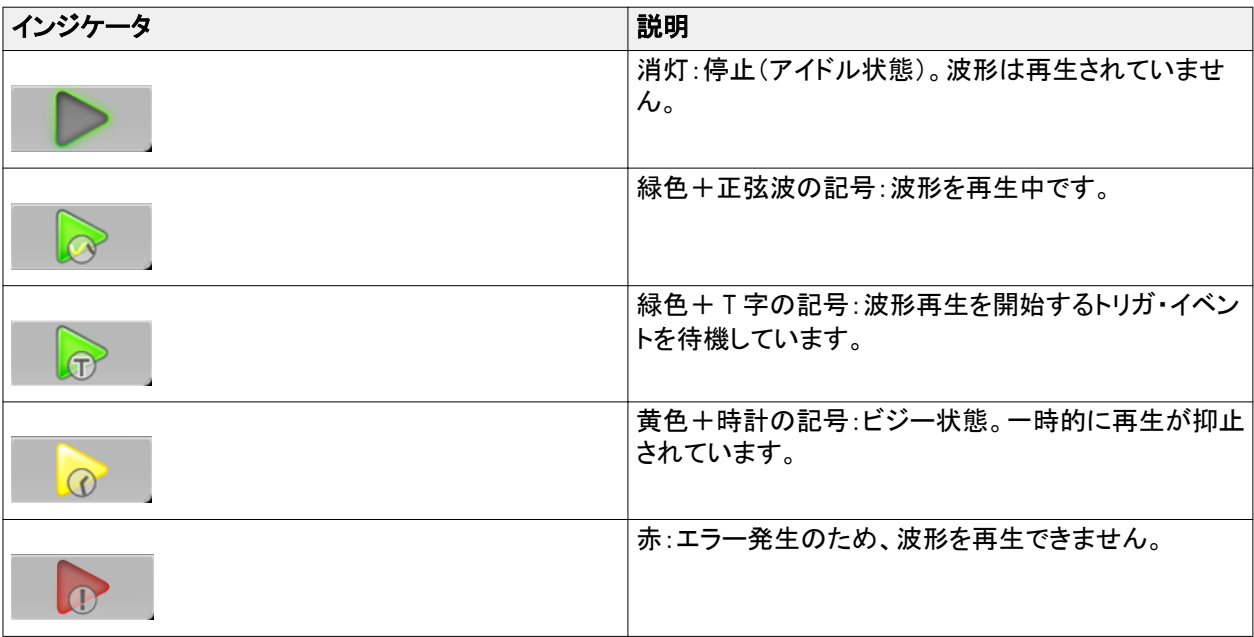

#### 再生状況インジケータ(前面パネル上の再生/停止ボタン)

前面パネルの Play/Stop(再生/停止)ボタン $\overset{\textcircled{\frown}}$ は波形再生状況に応じてその外観が変わります。アイコンと再生 状況の対応は以下のとおりです。

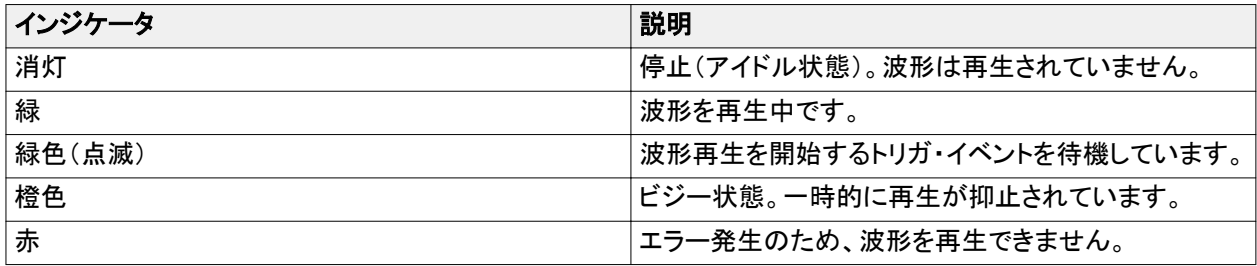

#### <span id="page-42-0"></span>**Run** モード

本機は次の Run モードをサポートしています。

**Continuous**(連続):Play/Stop(再生/停止)ボタンが押されると波形再生が開始されます。トリガ・イベントは必要あ りません。

**Triggered**(トリガ):所定の外部トリガ・イベントが発生するか Force Trig(強制トリガ)ボタン(A または B)が押される と、波形再生が開始されます。このモードでの波形再生は 1 サイクルで終了します。

現在の波形が 1 サイクル分最後まで再生されるまで、次の波形再生はトリガされません。2 チャンネルの機器に 関しては、どちらの波形も 1 サイクル分最後まで再生される必要があります。

**Force Trig**(強制トリガ)ボタン(**A** または **B**)は、波形再生中は無効です。

**Triggered Continuous**(トリガ連続):所定の外部トリガ・イベントが発生するか Force Trig(強制トリガ)ボタン(A また は B)が押されると、波形再生が開始されます。このモードでの波形再生はユーザにより停止されるまで継続しま す。

### コントロール設定を変更する

ご使用の機器の構成によっては、振幅レベルやオフセットなど、数値パラメータの設定が必要な場合があります。 これらのパラメータを画面ウィンドウ上で設定するには、目的のパラメータをタッチまたはクリックして選択します。 パラメータを選択したら、汎用ノブを使用してそのパラメータの値を変更します。

汎用ノブを使用する以外に、以下に述べる方法によってもパラメータを変更することができます。

■ 一部のパラメータには、ポップアップ・キーボードで値を入力できるものもあります。

ポップアップ・キーボードを表示するには、キーボードのアイコンをタッチまたはクリックします。

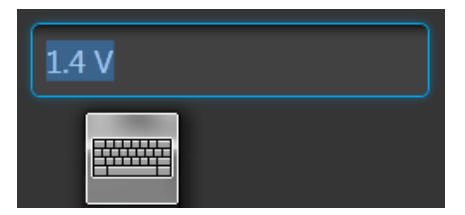

■ 前面パネルの数値キーパッドまたは付属の USB キーボードを使用して、必要な値を入力します。

# <span id="page-43-0"></span>**Preferences**(ユーザ設定)

Preferences 画面での設定は本機の電源オン/オフを繰り返しても維持されます。

ユーザ設定にアクセスするには、ツールバーで Utilities(ユーティリティ) > Preferences(ユーザ設定)の順に選択し ます。

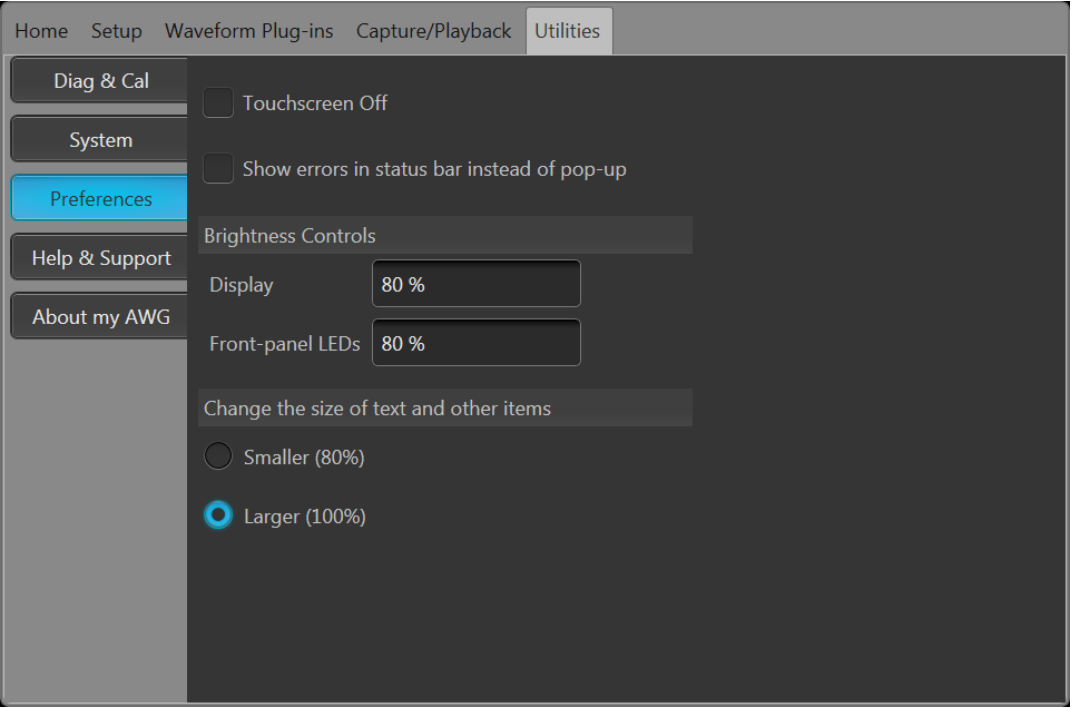

タッチスクリーンの制御:機器のタッチスクリーン機能を無効にできます。

エラー表示の制御:エラー表示のポップアップ・スクリーンをすべて無効にできます。有効の場合は、ディスプレイ 下部のステータス・バーにエラー・メッセージが表示されます。

輝度の調整:ディスプレイと前面パネルの LED の輝度を調節します。

注: 前面パネルのマーカ *LED* の輝度は調節されません。

表示サイズの調整:すべてのテキストおよびダイアログ・スクリーンの標示サイズを縮小できます。

# <span id="page-44-0"></span>**System**(システム)

機器を保護するため、System(システム)画面での設定は本機の電源オン/オフを繰り返しても維持されます。 ツールバーで、Utilities(ユーティリティ))> System(システム)を開きます。

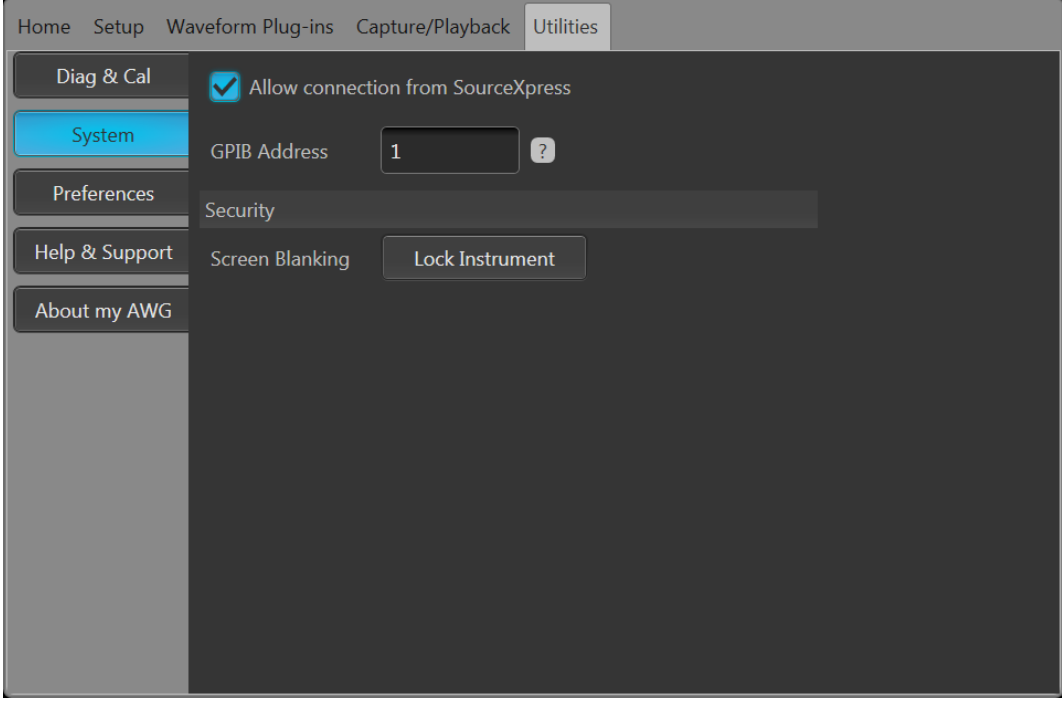

**SourceXpress** との接続:外部アプリケーション(SourceXpress)を機器に接続する機能を無効にできます。 SourceXpress は、機器に接続し、インタフェースから機器を直接制御する機能を備えています。機器の電源オン/ オフを繰り返しても、この設定は維持されます。

**GPIB**:一意の GPIB アドレスをここに入力できます。アドレスを変更した場合は、外部の USB-GPIB コンバータとの 接続を一度解除し、再接続を行う必要があります。

**Security**(セキュリティ):**Lock Instrument**(機器のロック)ボタンを押すと、ユーザ・インタフェース・スクリーンおよび コントロールをロックできます。ロック状態では、電源ボタン以外の前面パネルのすべてのコントロールが無効に なります。

## <span id="page-45-0"></span>波形再生の基本的ガイドライン

本機には、波形再生に関するさまざまなコントロールとオプションがあります。

ここに示すガイドラインとヒントを参考に、目的に合った方法で波形を再生してください。本機のコントロールと機能 の詳細については本機のヘルプを参照してください。

- 波形(1つまたは複数)を波形リストに読み込みます。
- 波形を(波形リストから)任意のチャンネルに割り当てます。
- Run [モード](#page-42-0)を設定します。詳細については Run モード(27 ページ)を参照してください。Triggered モードを使用し ている場合は、トリガ・イベントを発生させます。
- チャンネル出力を有効にします。
- All Channels Off コントロールが使用されていないことを確認します。
- Play/Stop(再生/停止)ボタン(前面パネルまたは画面)を押します。
- 問題やエラーが発生した場合は、本機のヘルプを参照して対処します。

# <span id="page-46-0"></span>ソフトウェアのリストア

### オペレーティング・システムと製品ソフトウェアのリストア

精神ソフトウェアは Windows オペレーティング・システム(OS)上で実行されます。

必要に応じて、Windows OS および AWG 製品ソフトウェアは、どちらも機器から直接リストアできます。

- Windows OS および AWG 製品ソフトウェアを工場出荷時の状態にリストアする場合は、機器の回復ユーティリ ティの手順を参照してください。
- AWG 製品ソフトウェアのみを更新する場合は、AWG5200 シリーズ製品ソフトウェアのアップグレード手順を参 照してください。

注: *AWG* 製品ソフトウェアを更新する場合は、*Windows OS* をリストアする必要はありません。

本機には、オペレーティング・システムのリストア・ディスクは付属していません。

#### 内部リカバリ・ユーティリティ

Windows オペレーティング・システムが破損した場合は、Acronis Startup Recovery Manager を使用して Windows オペ レーティング・システムおよび AWG 製品のソフトウェアをリストアすることをおすすめします。Acronis ソフトウェア は、ハード・ドライブにプリインストールされたリストア・イメージを使用して、機器を工場出荷時の状態に復元しま す。

注: このユーティリティを使用すると、復元プロセス中にハード・ディスク・ドライブが再フォーマットされます。製品 ソフトウェアとすべてのユーザ・データが失われます(*Acronis Recovery* パーティションと関連データは維持されま す)。

リストア・イメージが維持されるので、何回でも回復プロセスを繰り返すことができます。

本機にインストールされている *Windows* オペレーティング・システムは、本機のハードウェアと製品ソフトウェアに 用途を限定して提供されているものです。

- **1.** 本機にキーボードを接続します。
- **2.** 本機を再起動します。起動プロセスが実行されている間、画面上部に次のメッセージが表示されます。 Starting Acronis Loader... press F5 for Acronis Startup Recovery Manager
- **3.** Acronis True Image Tool が開くまで、F5 キーを繰り返し押します。

メッセージが表示されてから機器が通常どおり起動するまでに 15 秒ほどかかります。Acronis アプリケーショ ンが起動しない場合は、本機の電源を一度切ってから入れ直し、再度同じ手順を実行してください。

- **4.** Acronis TrueImage ウィンドウで Restore(リストア)をクリックします。
- **5.** 確認のダイアログ・ボックス内で Yes(はい)をクリックしてリストアのプロセスを開始します。または No(いい え)を選択すると終了します。

完了すると、AWG 製品ソフトウェアのバージョンが機器の出荷時のバージョンに戻ります。購入後にインスト ールされたアップグレードまたはアプリケーションがあれば、すべて再インストールする必要があります。

<span id="page-47-0"></span>**AWG5200** シリーズ製品ソフトウェアのアップグレード 機器の製品ソフトウェアを更新するには、次の手順を実行します。

- **1.** AWG5200 シリーズ製品ソフトウェアのインストール・パッケージは、当社 Web サイトからダウンロードできま す。インストール・パッケージの内容は次のとおりです。
	- 取扱説明書
	- AWG5200 シリーズ製品ソフトウェア・インストーラ・パッケージ
- **2.** 画面の指示に従って AWG5200 シリーズ製品ソフトウェアをインストールします。

その他のアプリケーションまたはプラグインも同様にアップグレードできます。

テクトロニクスでは、常に最新バージョンの製品ソフトウェアにアップグレードしておくことをお勧めします。

# 索引

# 数字

10MHz リファレンス出力 後部パネル, [24](#page-39-0)

# **A**

About my AWG, [13](#page-28-0) AC 出力 前面パネル・コネクタ, [21](#page-36-0) All Outputs Off(すべての出力をオフにする), [20](#page-35-0) All Outputs Off(すべての出力をオフにする)ボタン, [23](#page-38-0) All outputs offAll Outputs Off(すべての出力をオフにす る), [18](#page-33-0) AWG モード・セレクタ, [18,](#page-33-0) [20](#page-35-0) AWG モードの概要, [17](#page-32-0)

# **C**

Clock Out 後部パネル, [24](#page-39-0) Continuous(連続) Run  $E$  $-K$ , [27](#page-42-0)

# **E**

eSATA ポート 後部パネル, [23](#page-38-0)

# **F**

Force Trig(強制トリガ), [27](#page-42-0) Force Trigger(強制トリガ)ボタン, [23](#page-38-0) Functions モード・セレクタ, [18](#page-33-0), [20](#page-35-0) Functions モードの概要, [19](#page-34-0)

## **G**

GPIB アドレス, [29](#page-44-0)

## **L**

LAN コネクタ

後部パネル, [24](#page-39-0) LED 色 アナログ出力, [21](#page-36-0)

# **P**

Pattern Jump In 後部パネル, [23](#page-38-0) Play(再生)ボタン, [20](#page-35-0) Play/Stop(再生/停止)ボタン, [18](#page-33-0), [20](#page-35-0), [22](#page-37-0) Play/Stop ボタン(スクリーン) 黄色+時計の記号, [26](#page-41-0) 消灯, [26](#page-41-0) 赤, [26](#page-41-0) 緑色+ T 字の記号, [26](#page-41-0) 緑色+正弦波の記号, [26](#page-41-0) Play/Stop ボタン(前面パネル) 消灯, [26](#page-41-0) 赤, [26](#page-41-0) 緑色, [26](#page-41-0) 緑色(点滅), [26](#page-41-0) 橙色, [26](#page-41-0) POST パワーオン・セルフテスト, [9](#page-24-0) Preferences(ユーザ設定), [28](#page-43-0)

# **R**

Run モード Continuous(連続), [27](#page-42-0) Triggered Continuous(トリガ連続), [27](#page-42-0) Triggered(トリガ), [27](#page-42-0)

## **S**

Sequences(シーケンス), [18](#page-33-0) SourceXpress、接続, [29](#page-44-0) Stop(停止)ボタン, [20](#page-35-0) Sync Clock Out Sync Clock Out, [23](#page-38-0) Sync to Hub 後部パネル, [23](#page-38-0) System(システム), [29](#page-44-0)

### **T**

TekVISA、インストール, [31](#page-46-0) Triggered Continuous(トリガ連続) Run モード, [27](#page-42-0) Triggered(トリガ) Run モード, [27](#page-42-0)

### **U**

USB コネクタ 後部パネル, [24](#page-39-0) 前面パネル・コネクタ, [21](#page-36-0) USB デバイス 後部パネル, [24](#page-39-0)

# **V**

VGA ポート 後部パネル, [24](#page-39-0)

#### **W**

Waveform (波形) スクリーン・インタフェース, [18](#page-33-0) Windows シャットダウン, [9](#page-24-0) Windows リモート・デスクトップ, [12](#page-27-0)

# あ

アクセサリ, [3](#page-18-0), [4](#page-19-0) アップグレードのインストール, [13](#page-28-0) アナログ出力 LED 色, [21](#page-36-0) 前面パネル・コネクタ, [21](#page-36-0)

#### い

インストール アップグレード, [13](#page-28-0) オプション, [13](#page-28-0) インストール済みオプションの表示, [14](#page-29-0) インストール済みライセンスの表示, [14](#page-29-0)

### え

エラー・メッセージ、表示, [28](#page-43-0)

エラー表示, [26](#page-41-0)

# お

オプション インストール, [13](#page-28-0) リスト, [13](#page-28-0) オペレーティング・システム、リストア, [31](#page-46-0)

# く

クリーニング, [7](#page-22-0)

# こ

コネクタ 後部パネル, [23](#page-38-0) コントロール・パネル, [22](#page-37-0) コントロールの設定 変更方法, [27](#page-42-0)

# し

シャーシ・グランド 前面パネル・コネクタ, [21](#page-36-0) シャットダウン 強制, [9](#page-24-0)

## す

スタンダード・アクセサリ, [3](#page-18-0) ステータス・インジケータ(Play/Stop ボタン), [26](#page-41-0) ステータス・インジケータ(スクリーン), [26](#page-41-0) ステータス・バー スクリーン・インタフェース, [20](#page-35-0) ステータス・メッセージ 校正のアドバイス, [10](#page-25-0) ストリーミング ID 後部パネル, [23](#page-38-0)

### せ

セキュリティ, [29](#page-44-0) セットアップ デフォルト, [19](#page-34-0), [20](#page-35-0)

開く, [20](#page-35-0) 保存, [20](#page-35-0) セットアップの保存, [19,](#page-34-0) [20](#page-35-0) セットアップを開く, [19,](#page-34-0) [20](#page-35-0)

# そ

ソフトウェア、インストール, [31](#page-46-0)

# た

タッチスクリーン, [24](#page-39-0) タッチスクリーン、制御, [28](#page-43-0)

# ち

チャンネル・コントロール表示 オン/オフ, [19](#page-34-0) チャンネル、有効化, [19,](#page-34-0) [20](#page-35-0)

# つ

ツール・パネル, [19,](#page-34-0) [20](#page-35-0)

# て

デフォルト・セットアップを復元, [19](#page-34-0), [20](#page-35-0) デフォルト・レイアウトを復元, [19](#page-34-0), [20](#page-35-0)

# と

トリガ・コントロール スクリーン・インタフェース, [18](#page-33-0) トリガ入力 A および B 後部パネル, [23](#page-38-0)

# ね

ネットワーク接続, [12](#page-27-0)

# は

ハード・ドライブ 前面パネル, [21](#page-36-0) パワーオン・セルフテスト POST, [9](#page-24-0)

### ひ

ビデオ・ポート, [24](#page-39-0)

# ふ

フォント・サイズ, [19,](#page-34-0) [20](#page-35-0) フラグ出力 後部パネル, [23](#page-38-0)

#### へ

ヘルプ・ボタン, [19](#page-34-0), [20](#page-35-0)

### ほ

ポップアップ・キーボード, [27](#page-42-0)

### まわり まいしゃ まいしゅう まいしゅう

マニュアル, [1](#page-16-0)

# め

メニュー・タブ スクリーン・インタフェース, [18](#page-33-0) メニュー・バー スクリーン・インタフェース, [20](#page-35-0)

# もっかい まんしゅう ものの ものもの しょうかい ものあり

モード選択 AWG, [18,](#page-33-0) [20](#page-35-0) Functions, [18](#page-33-0), [20](#page-35-0)

# り

リストア AWG 製品ソフトウェア, [31](#page-46-0) Windows オペレーティング・システム, [31](#page-46-0) リファレンス入力 後部パネル, [24](#page-39-0) リムーバブル・ハード・ドライブ, [21](#page-36-0) リモート・デスクトップ, [12](#page-27-0)

リモート PC 本機の制御, [12](#page-27-0)